# **Installation Note**

**Second Source, Combiner, and Mechanical Switches Upgrade Kit**

**To Upgrade PNA-X N5247A Option 219 to Option 224**

**Upgrade Kit Order Numbers: N5247AU-922**

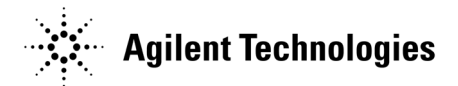

**Agilent Kit Number: N5247-60102 Agilent Document Number: N5247-90102 Printed in USA January 1, 2012** Supersedes: November 15, 2011 © Agilent Technologies, Inc. 2011-2012

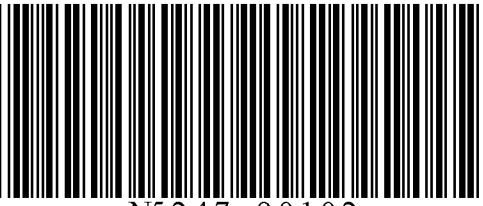

# **WARRANTY STATEMENT**

THE MATERIAL CONTAINED IN THIS DOCUMENT IS PROVIDED "AS IS," AND IS SUBJECT TO BEING CHANGED, WITHOUT NOTICE, IN FUTURE EDITIONS. FURTHER, TO THE MAXIMUM EXTENT PERMITTED BY APPLICABLE LAW, AGILENT DISCLAIMS ALL WARRANTIES, EITHER EXPRESS OR IMPLIED WITH REGARD TO THIS MANUAL AND ANY INFORMATION CONTAINED HEREIN, INCLUDING BUT NOT LIMITED TO THE IMPLIED WARRANTIES OF MERCHANTABILITY AND FITNESS FOR A PARTICULAR PURPOSE. AGILENT SHALL NOT BE LIABLE FOR ERRORS OR FOR INCIDENTAL OR CONSEQUENTIAL DAMAGES IN CONNECTION WITH THE FURNISHING, USE, OR PERFORMANCE OF THIS DOCUMENT OR ANY INFORMATION CONTAINED HEREIN. SHOULD AGILENT AND THE USER HAVE A SEPARATE WRITTEN AGREEMENT WITH WARRANTY TERMS COVERING THE MATERIAL IN THIS DOCUMENT THAT CONFLICT WITH THESE TERMS, THE WARRANTY TERMS IN THE SEPARATE AGREEMENT WILL CONTROL.

# **DFARS/Restricted Rights Notice**

If software is for use in the performance of a U.S. Government prime contract or subcontract, Software is delivered and licensed as "Commercial computer software" as defined in DFAR 252.227-7014 (June 1995), or as a "commercial item" as defined in FAR 2.101(a) or as "Restricted computer software" as defined in FAR 52.227- 19 (June 1987) or any equivalent agency regulation or contract clause. Use, duplication or disclosure of Software is subject to Agilent Technologies' standard commercial license terms, and non-DOD Departments and Agencies of the U.S. Government will receive no greater than Restricted Rights as defined in FAR 52.227- 19(c)(1-2) (June 1987). U.S. Government users will receive no greater than Limited Rights as defined in FAR 52.227-14 (June 1987) or DFAR 252.227-7015 (b)(2) (November 1995), as applicable in any technical data.

# **Safety Notes**

The following safety notes are used throughout this document. Familiarize yourself with each of these notes and its meaning before performing any of the procedures in this document.

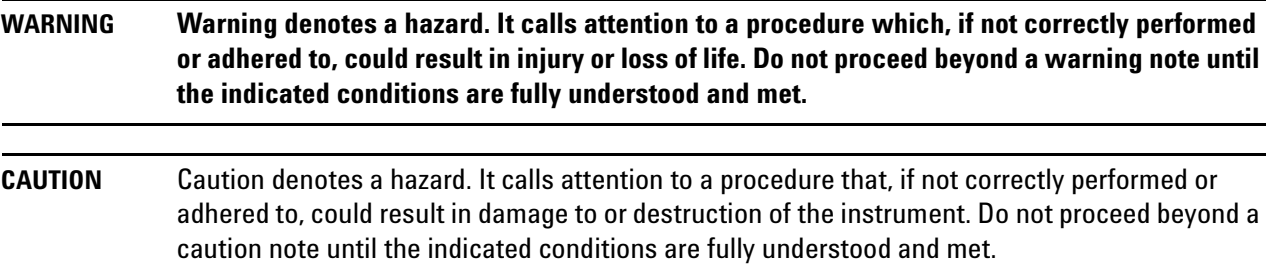

# **Description of the Upgrade**

This upgrade converts your standard 2-port configurable test set analyzer (N5247A Option 219) to an N5247A Option 224 by adding:

- a second source assembly
- a second 13.5 GHz synthesizer board
- two additional doublers
- source outputs routed to the front panel
- source outputs routed to the rear panel
- a mechanical switch to each source port channel
- a source combiner to the port 1 channel
- rear-panel test set inputs

# <span id="page-2-0"></span>**Getting Assistance from Agilent**

By internet, phone, or fax, get assistance with all your test and measurement needs.

### <span id="page-2-1"></span>**Contacting Agilent**

[Assistance with test and measurements needs and information on finding a local Agilent office are available on](http://www.agilent.com/find/assist)  the Web at:

*http://www.agilent.com/find/assist*

If you do not have access to the Internet, please contact your Agilent field engineer.

**NOTE** In any correspondence or telephone conversation, refer to the Agilent product by its model number and full serial number. With this information, the Agilent representative can determine whether your product is still within its warranty period.

# **Getting Prepared**

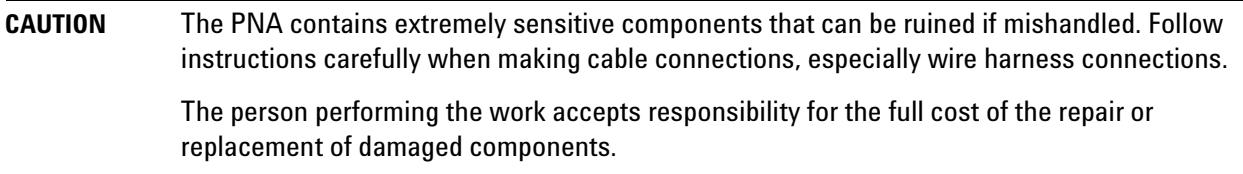

To successfully install this upgrade kit, you will need the following:

- A license key refer to ["License Key Redemption"](#page-3-0) below.
- A PDF copy or a paper copy of the PNA Service Guide refer to ["Downloading the Online PNA Service](#page-4-0)  [Guide"](#page-4-0) below.
- An ESD-safe work area refer to ["Protecting Your Workspace from Electrostatic Discharge"](#page-4-1) below.
- Correct tools refer to ["Tools Required for the Installation" on page 6.](#page-5-0)
- Enough time refer to ["About Installing the Upgrade" on page 6](#page-5-1).
- Test equipment for the post-upgrade adjustments and full instrument calibration. To view the equipment list, click the Chapter 3 bookmark "Tests and Adjustments" in the PDF Service Guide<sup>1</sup>.

#### <span id="page-3-0"></span>**License Key Redemption**

### **NOTE** The enclosed Option Entitlement Certificate is a receipt, verifying that you have purchased a licensed option for the PNA of your choice. You must now use an Agilent Web page to request a license key for the instrument that will receive the option.

To enable the option product, you must request a license key from: [http://www.agilent.com/find/](http://www.agilent.com/find/softwarelicense) [softwarelicense.](http://www.agilent.com/find/softwarelicense) To complete the request, you will need to gather the following information:

- From the certificate
	- ❏ Order number
	- ❏ Certificate number
- From your instrument
	- ❏ Model number
	- ❏ Serial number
	- ❏ Host ID

The instrument information is available on the network analyzer – on the analyzer's **Help** menu, click **About Network Analyzer**.

If you provide an email address, Agilent will promptly email your license key. Otherwise, you will your receive your license key via postal mail.

<sup>1.</sup> See ["Downloading the Online PNA Service Guide" on page 5](#page-4-0).

### <span id="page-4-0"></span>**Downloading the Online PNA Service Guide**

To view the online Service Guide for your PNA model number, use the following steps:

- 1. Go to *www.agilent.com*.
- 2. In the Search box, enter the model number of the analyzer (Ex: N5242A) and click **Search**.
- 3. Click Technical Support > Manuals.
- 4. Click Service Manual.
- 5. Click the service guide title to download the PDF file.
- 6. When the PDF of the Service Guide is displayed, scroll through the Contents section bookmarks to locate the information needed.

### <span id="page-4-1"></span>**Protecting Your Workspace from Electrostatic Discharge**

For information, click on the Chapter 1 bookmark, "Electrostatic Discharge Protection" in the PDF Service Guide<sup>1</sup>.

#### **ESD Equipment Required for the Installation**

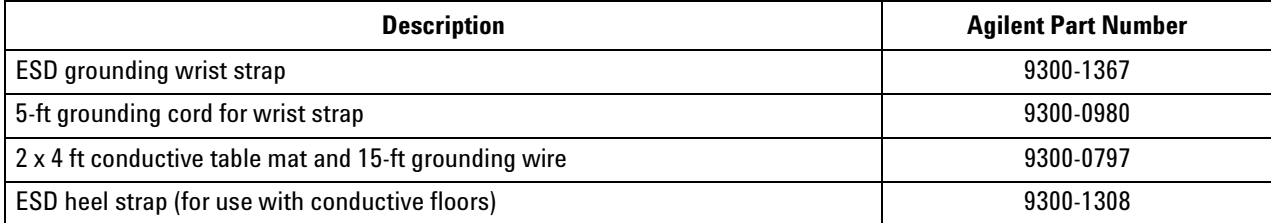

<sup>1.</sup> See ["Downloading the Online PNA Service Guide" on page 5](#page-4-0).

# <span id="page-5-0"></span>**Tools Required for the Installation**

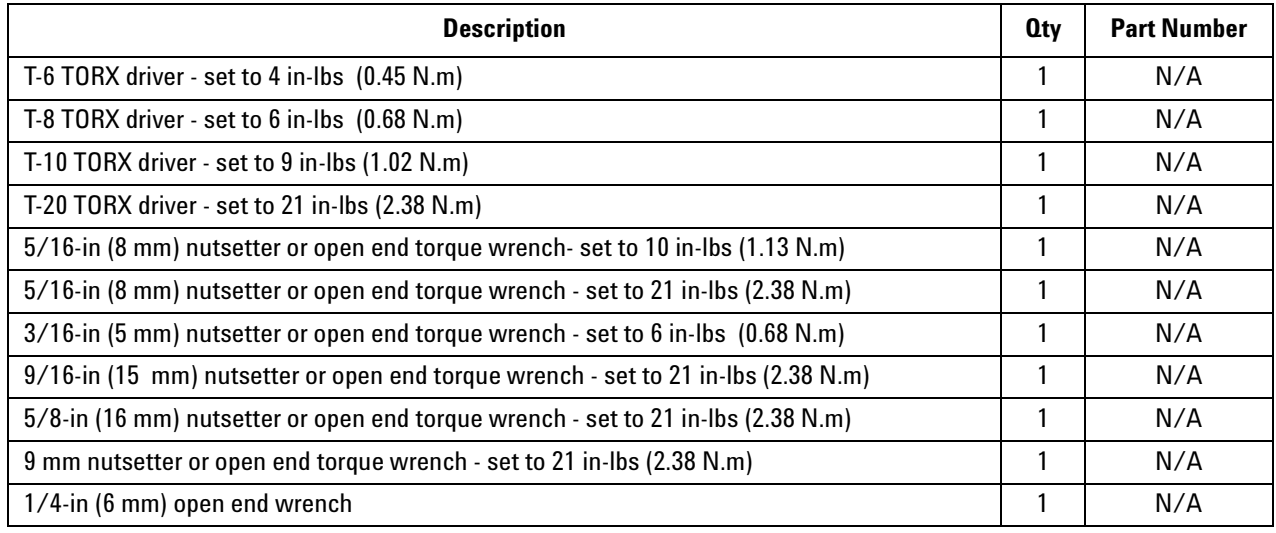

**CAUTION** Use a 5/16-in torque wrench set to 10 in-lbs on all cable connections except the front and rear panel cable connectors. On these, use a 9 mm nutsetter or open end torque wrench set to 21 inlb.

# <span id="page-5-1"></span>**About Installing the Upgrade**

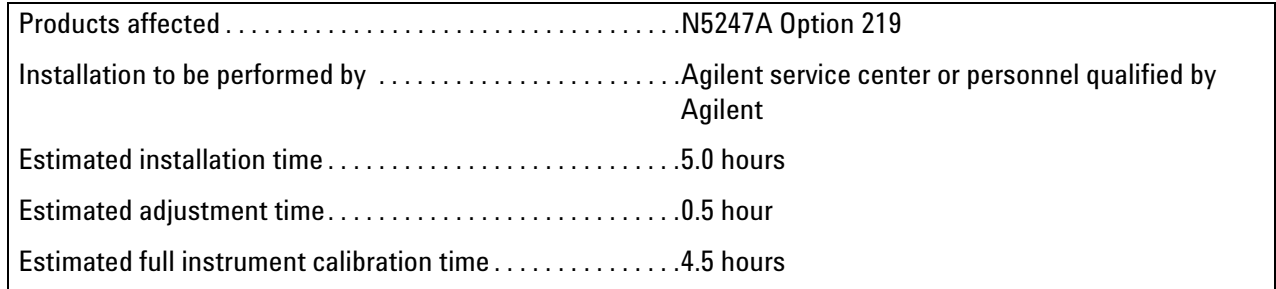

# **Items Included in the Upgrade Kit**

Check the contents of your kit against the following list. If any part is missing or damaged, contact Agilent Technologies. Refer to ["Getting Assistance from Agilent" on page 3](#page-2-0).

| <b>Ref</b><br>Desig.       | <b>Description</b>                                                                                                    | <b>Qty</b>     | <b>Part Number</b> |
|----------------------------|----------------------------------------------------------------------------------------------------|----------------|--------------------|
| $\overline{a}$             | Installation note (this document)                                                                                                    | $\mathbf{1}$   | N5247-90102        |
| A10                        | 26.5 GHz source (2) assembly                                                                                                    | $\mathbf{1}$   | 5087-7780          |
| A12                        | 40 GHz doubler assembly, port 3                                                                                                    | $\overline{2}$ | 5087-7346          |
| A13                        | 40 GHz doubler assembly, port 4                                                                                                    |                |                    |
| A17                        | 13.5 GHz (source 2) synthesizer board                                                                                                    | $\mathbf{1}$   | N5242-60150        |
| A50                        | Port 1 mechanical switch                                                                                                    |                |                    |
| A51                        | SRC2 OUT1 mechanical switch                                                                                                    | 3              | N1811-60010        |
| A53                        | Port 2 mechanical switch                                                                                                    |                |                    |
| A54                        | Combiner                                                                                                    | $\mathbf{1}$   | 11667-60016        |
| A61                        | 70 GHz doubler 3 (SRC 2 OUT 1) assembly port                                                                                                    | $\overline{2}$ | 5087-7336          |
| A62                        | 70 GHz doubler 4 (SRC 2 OUT 2) assembly port                                                                                                    |                |                    |
| $\frac{1}{2}$              | Cable guard                                                                                                    | $\mathbf{1}$   | N5247-00019        |
| $\overline{\phantom{a}}$ . | <b>Bracket for mechanical switches</b>                                                                                                    | $\overline{2}$ | N5247-20130        |
| $\overline{\phantom{a}}$   | <b>Bracket for combiner</b>                                                                                                    | 1              | N5247-00007        |
| $\overline{\phantom{a}}$   | <b>Bracket for cables</b>                                                                                                    | 1              | N5247-00006        |
| $\overline{\phantom{a}}$   | Bracket for source (2) assembly                                                                                                    | $\mathbf{1}$   | N5247-20136        |
| $\overline{\phantom{a}}$   | Machine screw, M3.0 x 20, flat head (to attach bracket to source (2) assembly                                                                                                    | 3              | 0515-2078          |
| $\overline{\phantom{a}}$   | Machine screw, M3.0 x 18, pan head (to attach bracket to source (2) assembly                                                                                                    | $\overline{2}$ | 0515-0666          |
| $\overline{\phantom{a}}$   | Machine screw, M3.0 x 10, pan head (to attach cable bracket to deck)                                                                                                    | 3              | 0515-0374          |
|                            | Machine screw, M3.0 x 16, pan head (6 to attach 70 GHz doublers to mounts; 6 to<br>attach switches to brackets)                                                                                                    | 15             | 0515-0375          |
|                            | Machine screw, M3.0 x 6, flat head (2 to attach front panel)                                                                                                    | 3              | 0515-1946          |
|                            | Machine screw, M3.0 x 8, pan head, (8 to attach switch/bracket assemblies to deck;<br>3 to attach combiner bracket to deck)                                                                                            | 14             | 0515-0372          |
| --                         | Machine screw, M2 x 14, pan head (to attach combiner to bracket)                                                                                                    | 3              | 0515-0661          |
|                            | Machine screw, M4.0 x 10, pan head (2 to attach A10 source 2 assy to chassis; 2 to<br>attach A12 doubler 3 to chassis; 2 to attach A13 doubler 4 to chassis; 2 to attach A14<br>source 2 synthesizer board to chassis) | 10             | 0515-0380          |
| --                         | Cable clamp (3 to secure W68 (N5247-20088) and W134 (N5247-20095) together, and<br>2 to secure W153 (N5247-20045)                                                                                                    | 10             | 1400-1334          |

<span id="page-6-0"></span>**Table 1 Contents of Upgrade Kit N5247-60102**

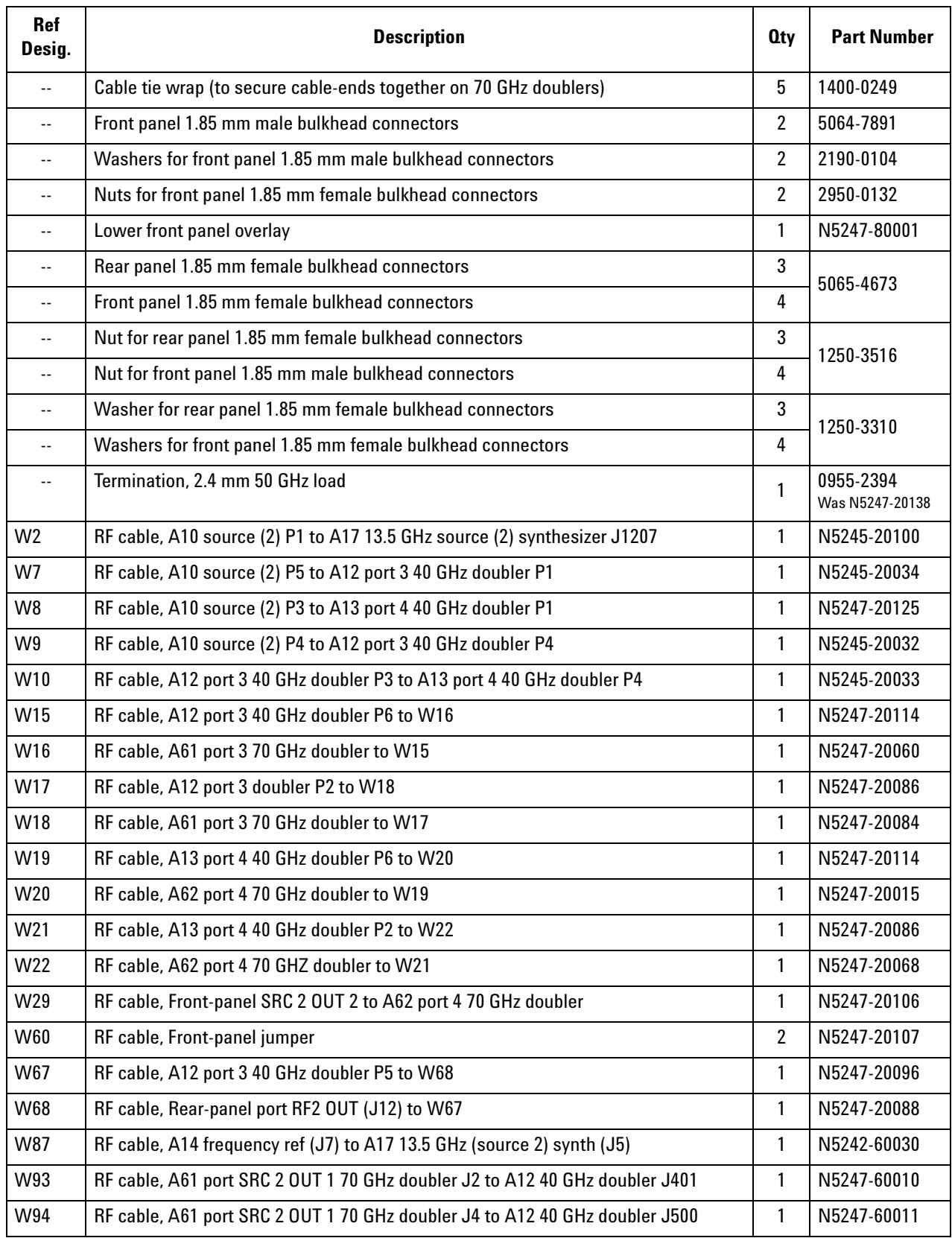

# **Table 1 Contents of Upgrade Kit N5247-60102**

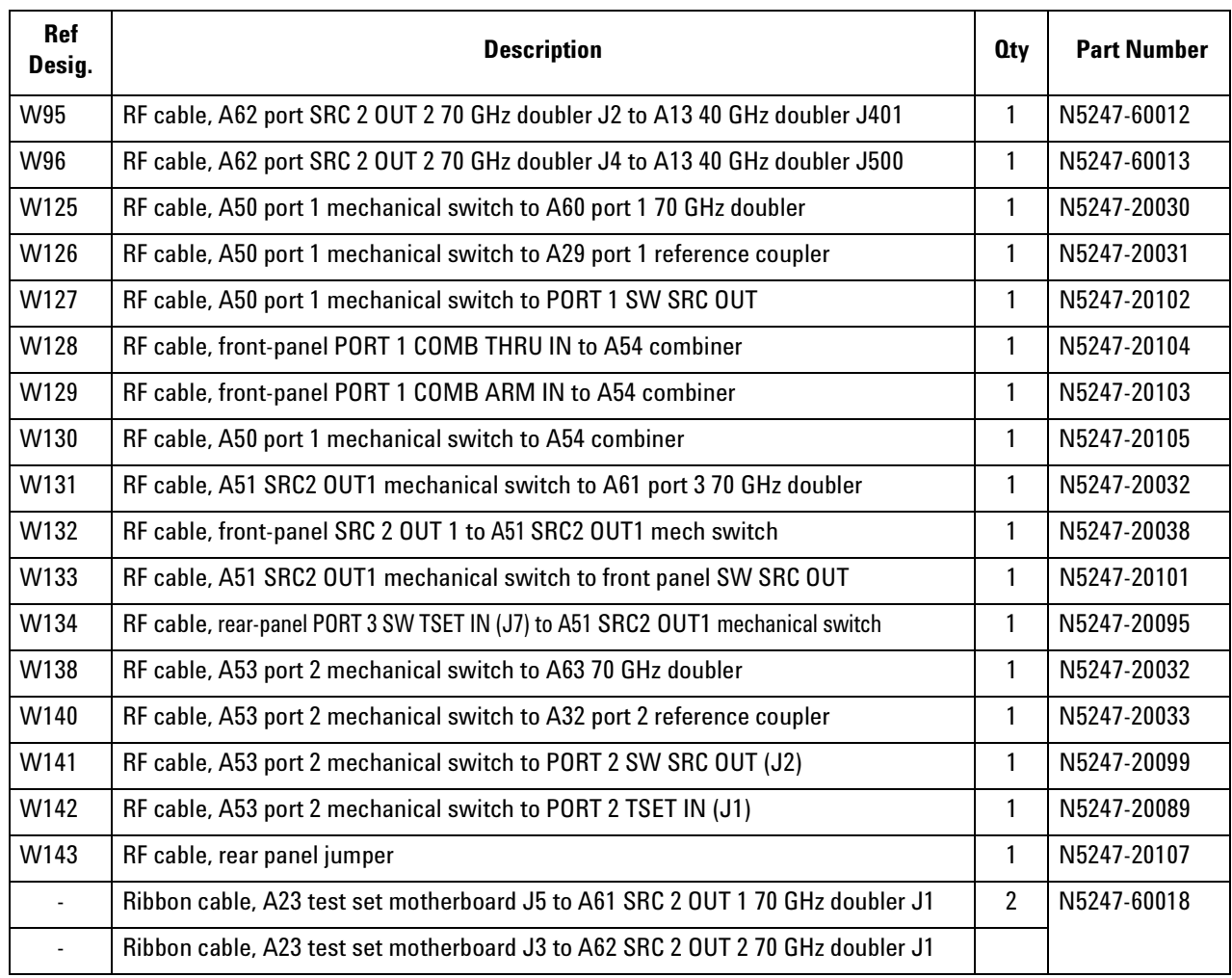

### **Table 1 Contents of Upgrade Kit N5247-60102**

**NOTE** Extra quantities of items such as protective plastic caps, screws, cable ties, and cable clamps are included in this upgrade kit. It is normal for some of these items to remain unused after the upgrade is completed.

# **Installation Procedure for the Upgrade**

The network analyzer must be in proper working condition prior to installing this option. Any necessary repairs must be made before proceeding with this installation.

### **WARNING This installation requires the removal of the analyzer's protective outer covers. The analyzer must be powered down and disconnected from the mains supply before performing this procedure.**

#### **Overview of the Installation Procedure**

- [Step 1. Obtain a Keyword and Verify the Information.](#page-10-2)
- [Step 2. Remove the Outer Cover.](#page-10-0)
- [Step 3. Remove the Inner Cover.](#page-10-1)
- [Step 4. Remove the Front Panel Assembly.](#page-11-0)
- [Step 5. Remove the Braces on the Bottom Side of the PNA.](#page-11-3)
- [Step 6. Remove the A23 Test Set Motherboard.](#page-11-1)
- [Step 7. Remove the A24 IF Multiplexer Board.](#page-11-2)
- [Step 8. Remove Some Bottom-Side \(Test Set\) Cables.](#page-11-4)
- [Step 9. Remove the 70 GHz Doubler Assembly \(Port 1\) From the Test Set Deck.](#page-12-0)
- [Step 10. Assemble the A61 70 GHz Doubler #3 on Mount of the Doubler Assembly \(Port 1\).](#page-12-1)
- [Step 11. Reinstall the 70 GHz Doubler Assembly \(Port 1\).](#page-13-0)
- [Step 12. Remove the 70 GHz Doubler Assembly \(Port 2\) From the Test Set Deck.](#page-13-1)
- [Step 13. Assemble the A62 70 GHz Doubler #4 on Mount of the Doubler Assembly \(Port 2\).](#page-13-2)
- [Step 14. Reinstall the 70 GHz Doubler Assembly \(Port 2\).](#page-15-1)
- [Step 15. Assemble the A50, A51, and A53 Mechanical Switch Assemblies.](#page-15-0)
- [Step 16. Install the A50, A51, and A53 Mechanical Switch Assemblies.](#page-17-0)
- [Step 17. Assemble and Install the A54 Combiner Assembly.](#page-18-0)
- [Step 18. Install the New Bulkhead Connectors in the Test Set Front Plate.](#page-19-0)
- [Step 19. Assemble and Install the A12 40 GHz Doubler Assembly.](#page-20-0)
- [Step 20. Install More Cables on the A12 40 GHz Doubler.](#page-21-0)
- [Step 21. Assemble and Install the A13 40 GHz Doubler Assembly.](#page-22-0)
- [Step 22. Install More Cables on the A13 40 GHz Doubler.](#page-23-0)
- [Step 23. Install a Bracket to the A10 Source Assembly.](#page-24-0)
- [Step 24. Assemble the A10 26.5 GHz Source 2 Assembly.](#page-25-0)
- [Step 25. Install the A10 26.5 GHz Source 2 Assembly and Cables.](#page-26-0)

[Step 26. Install the A17 13.5 GHz \(Source 2\) Synthesizer Board and Cables.](#page-27-1)

[Step 27. Install the Cable Bracket Mount.](#page-27-0)

[Step 28. Install the Cables.](#page-28-0)

[Step 29. Install Rear Panel Hardware.](#page-31-0)

[Step 30. Reinstall the A24 IF Multiplexer Board.](#page-31-1)

[Step 31. Reinstall the A23 Test Set Motherboard.](#page-32-0)

[Step 32. Install Cables on the A23 Test Set Motherboard.](#page-32-1)

[Step 33. Reinstall the Braces on the Bottom Side of the PNA.](#page-32-2)

[Step 34. Replace the Lower Front Panel Overlay.](#page-33-0)

[Step 35. Reinstall Front Panel Assembly.](#page-34-0)

[Step 36. Install the New Front Panel Jumper Cables.](#page-34-1)

[Step 37. Reinstall the Inner Cover.](#page-35-0)

[Step 38. Reinstall the Outer Cover.](#page-35-1)

[Step 39. Enable Option 224.](#page-35-2)

[Step 40. Perform Post-Upgrade Adjustments and Calibration.](#page-36-1)

[Step 41. Prepare the PNA for the User.](#page-36-0)

### <span id="page-10-2"></span>**Step 1. Obtain a Keyword and Verify the Information**

Follow the instructions on the Option Entitlement Certificate supplied to obtain a license key for installation of this upgrade. Refer to ["License Key Redemption" on page 4.](#page-3-0)

Verify that the model number, serial number, and option number information on the license key match those of the instrument on which this upgrade will be installed.

If the model number, serial number, or option number do not match those on your license key, you will not be able to install the option. If this is the case, contact Agilent for assistance before beginning the installation of this upgrade. Refer to ["Contacting Agilent" on page 3](#page-2-1).

Once the license key has been received and the information verified, you can proceed with the installation at step 2.

### <span id="page-10-0"></span>**Step 2. Remove the Outer Cover**

<span id="page-10-3"></span>For instructions, click the Chapter 7 bookmark "Removing the Covers" in the PDF Service Guide<sup>1</sup>.

### <span id="page-10-1"></span>**Step 3. Remove the Inner Cover**

For instructions, click the Chapter 7 bookmark "Removing the Covers" in the PDF Service Guide<sup>[1](#page-10-3)</sup>.

<sup>1.</sup> See ["Downloading the Online PNA Service Guide" on page 5](#page-4-0).

# <span id="page-11-0"></span>**Step 4. Remove the Front Panel Assembly**

For instructions, click the Chapter 7 bookmark "Removing and Replacing the Front Panel Assembly" in the PDF Service Guide<sup>[1](#page-10-3)</sup>.

# <span id="page-11-3"></span>**Step 5. Remove the Braces on the Bottom Side of the PNA**

Remove the center brace and the two side braces from the bottom side of the PNA. Keep all parts for reinstallation later.

# <span id="page-11-1"></span>**Step 6. Remove the A23 Test Set Motherboard**

For instructions, click the Chapter 7 bookmark "Removing and Replacing the A23 Test Set Motherboard" in the PDF Service Guide<sup>[1](#page-10-3)</sup>.

# <span id="page-11-2"></span>**Step 7. Remove the A24 IF Multiplexer Board**

For instructions, click the Chapter 7 bookmark "Removing and Replacing the A24 IF Multiplexer Board" in the PDF Service Guide<sup>[1](#page-10-3)</sup>.

# <span id="page-11-4"></span>**Step 8. Remove Some Bottom-Side (Test Set) Cables**

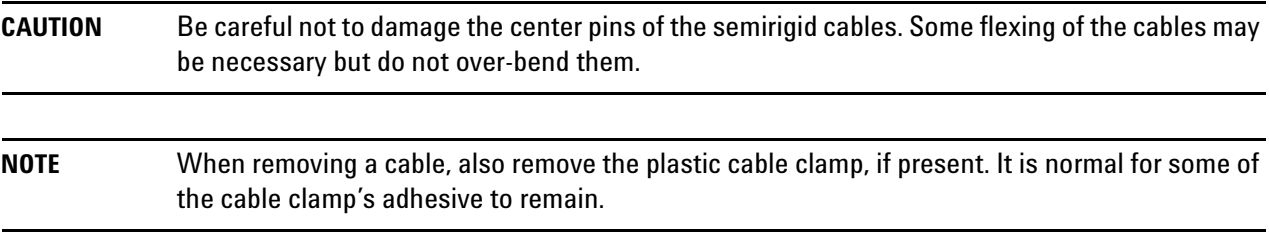

1. Place the analyzer bottom-side up on a flat surface.

2. Remove the following cables in the order listed. To see an image showing the location of these cables, click the Chapter 6 bookmark "Bottom RF Cables, Standard 2-Port Configuration, Option 219" in the PDF Service Guide<sup>1</sup>.

These two cables may be discarded - they will not be reinstalled.

- W30 (N5247-20043) A63 port 2 70 GHz doubler to A32 port 2 reference coupler
- W27 (N5247-20044) A60 port 1 70 GHz doubler to A29 port 1 reference coupler

These six cables must be saved - they will be reinstalled.

- W12 (N5247-20059) A60 port 1 70 GHz doubler to W11
- W24 (N5247-20061) A63 port 2 70 GHz doubler to W23
- W53 (N5247-20048) A37 reference mixer switch to A27 mixer brick (R1)
- W118 (N5247-20047) A46 port 1 receiver attenuator to A27 mixer brick (A)

<sup>1.</sup> See ["Downloading the Online PNA Service Guide" on page 5](#page-4-0).

- W124 (N5247-20046) A49 port 2 receiver attenuator to A27 mixer brick (B)
- W153 (N5247-20045) A27 mixer brick (R2) to front-panel REF 2 RCVR R2 IN

### <span id="page-12-0"></span>**Step 9. Remove the 70 GHz Doubler Assembly (Port 1) From the Test Set Deck**

Remove the 70 GHz doubler assembly containing the A60 doubler from the test set deck. For instructions, click the Chapter 7 bookmark, "Removing and Replacing the A60-A63 70 GHz Doublers" in the PDF Service Guide $^1$  $^1$ . Keep all parts for reinstallation later.

### <span id="page-12-1"></span>**Step 10. Assemble the A61 70 GHz Doubler #3 on Mount of the Doubler Assembly (Port 1)**

1. Follow the instruction in [Figure 1](#page-12-2) to install the A61 70 GHz doubler #3 on the doubler mount of the doubler assembly (Port 1). New parts are listed in [Table 1 on page 7](#page-6-0) of this document.

#### <span id="page-12-2"></span>**Figure 1 A61 Doubler #3 Installation on the Mount**

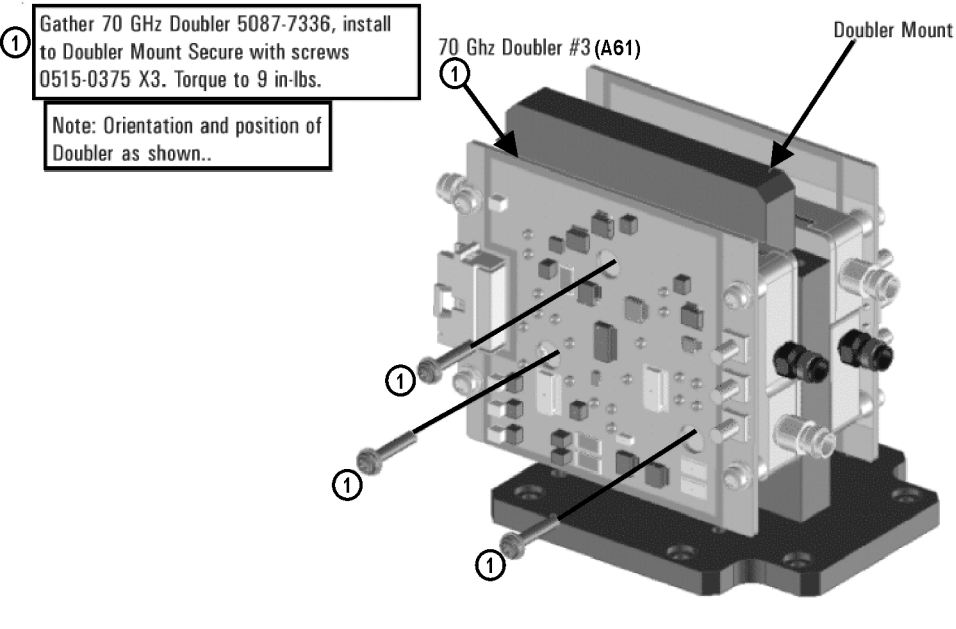

N5247\_102\_01

2. Connect the cables to the A61 70 GHz doubler #3 in the order shown in [Figure 2](#page-13-3). The other ends of the cables will be connected later.

#### <span id="page-13-3"></span>**Figure 2 Cable Connections on the A61 Doubler #3**

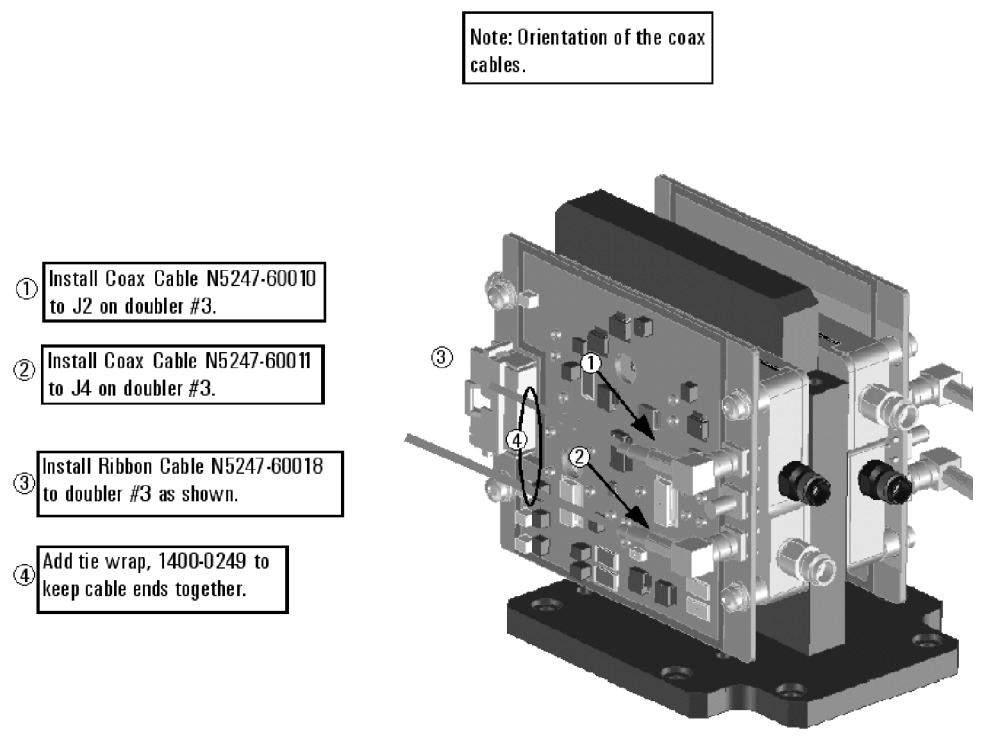

N5247\_102\_02

# <span id="page-13-0"></span>**Step 11. Reinstall the 70 GHz Doubler Assembly (Port 1)**

Reinstall the cables for the A60 70 GHz doubler, and then reinstall the 70 Ghz doubler assembly (Port 1) on the test set deck, reusing the existing screws. For instructions, click the Chapter 7 bookmark, "Removing and Replacing the A60-A63 70 GHz Doublers" in the PDF Service Guide<sup>1</sup>.

### <span id="page-13-1"></span>**Step 12. Remove the 70 GHz Doubler Assembly (Port 2) From the Test Set Deck**

Remove the 70 GHz doubler assembly containing the A63 doubler from the test set deck. For instructions, click the Chapter 7 bookmark, "Removing and Replacing the A60-A63 70 GHz Doublers" in the PDF Service Guide $^{\rm 1}.$  $^{\rm 1}.$  $^{\rm 1}.$ Keep all parts for reinstallation later.

### <span id="page-13-2"></span>**Step 13. Assemble the A62 70 GHz Doubler #4 on Mount of the Doubler Assembly (Port 2)**

1. Follow the instruction in [Figure 3](#page-14-0) to install the A62 70 GHz doubler #4 on the doubler mount of the doubler 2 assembly. New parts are listed in [Table 1 on page 7](#page-6-0) of this document.

<sup>1.</sup> See ["Downloading the Online PNA Service Guide" on page 5](#page-4-0).

#### <span id="page-14-0"></span>**Figure 3 A62 Doubler #4 Installation on the Mount**

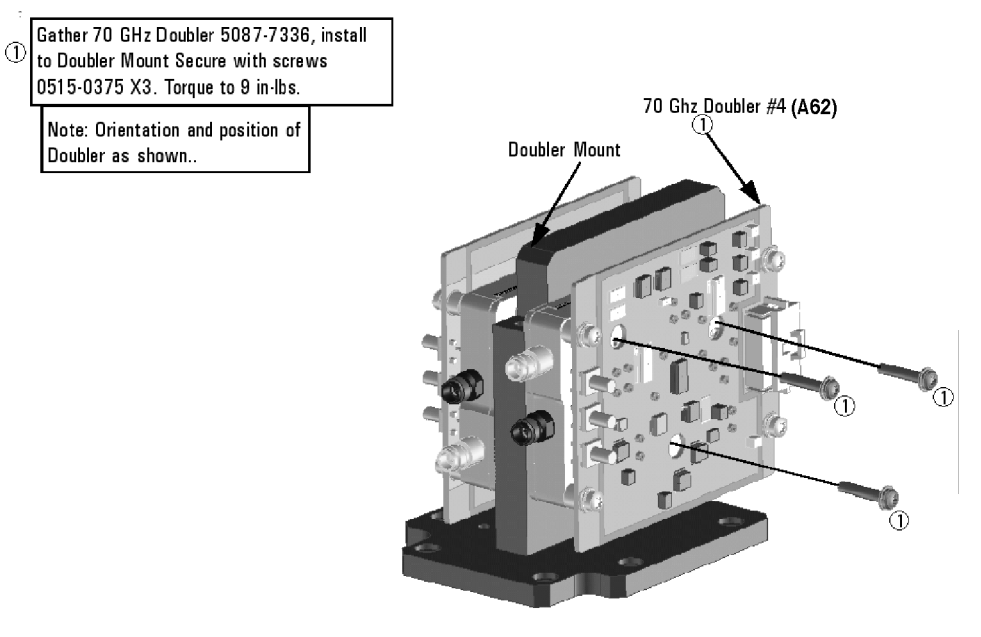

N5247\_102\_03

2. Connect the cables to the A62 70 GHz doubler #4 in the order shown in [Figure 4](#page-14-1). The other ends of the cables will be connected later.

#### <span id="page-14-1"></span>**Figure 4 Cable Connections on the A62 Doubler #4**

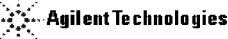

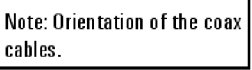

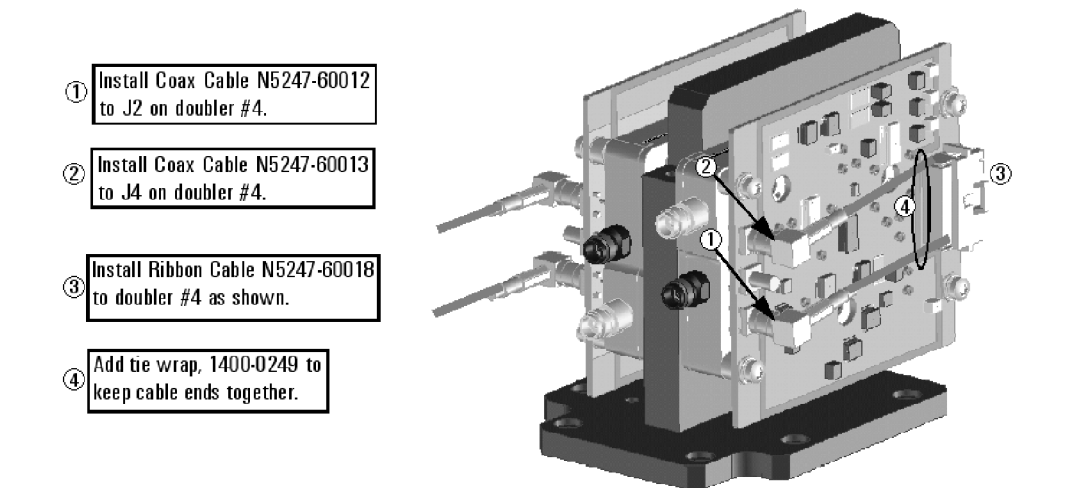

# <span id="page-15-1"></span>**Step 14. Reinstall the 70 GHz Doubler Assembly (Port 2)**

Reinstall the cables for the A63 70 GHz doubler, and then reinstall the A62/A63 70 GHz doubler assembly on the test set deck, reusing the existing screws. For instructions, click the Chapter 7 bookmark, "Removing and Replacing the A60-A63 70 GHz Doublers" in the PDF Service Guide<sup>1</sup>.

# <span id="page-15-0"></span>**Step 15. Assemble the A50, A51, and A53 Mechanical Switch Assemblies**

Refer to [Figure 5](#page-15-2) and [Figure 6](#page-16-0) for this step of the procedure. New parts are listed in [Table 1 on page 7.](#page-6-0)

<span id="page-15-2"></span>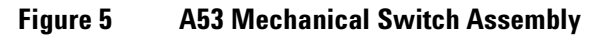

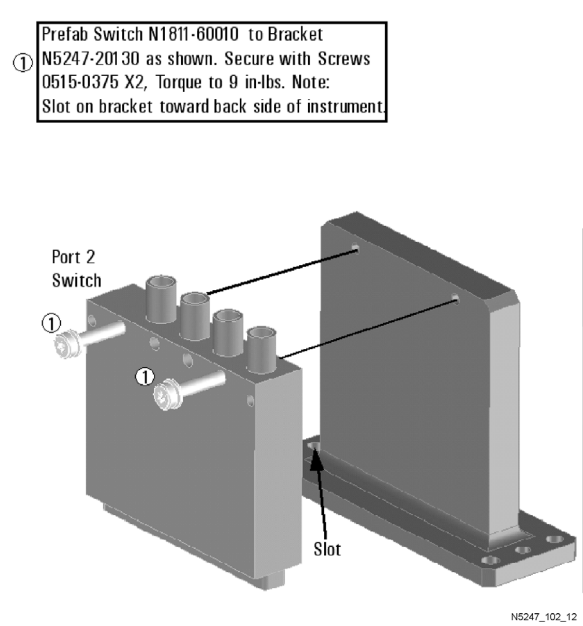

1. See ["Downloading the Online PNA Service Guide" on page 5](#page-4-0).

# <span id="page-16-0"></span>**Figure 6 A50 and A51 Mechanical Switches Assembly**

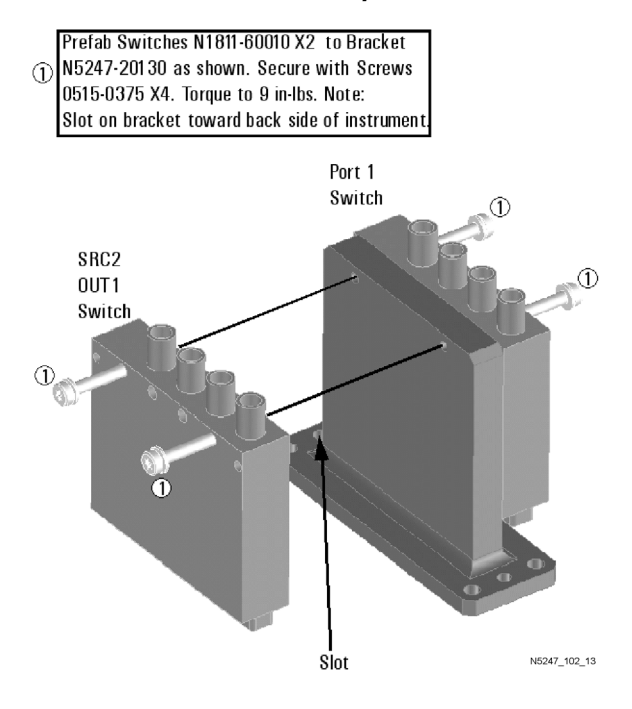

# <span id="page-17-0"></span>**Step 16. Install the A50, A51, and A53 Mechanical Switch Assemblies**

Refer to [Figure 7](#page-17-1) for this step of the procedure. New parts are listed in [Table 1 on page 7.](#page-6-0)

#### <span id="page-17-1"></span>**Figure 7 A50, A51, and A53 Mechanical Switches Assembly**

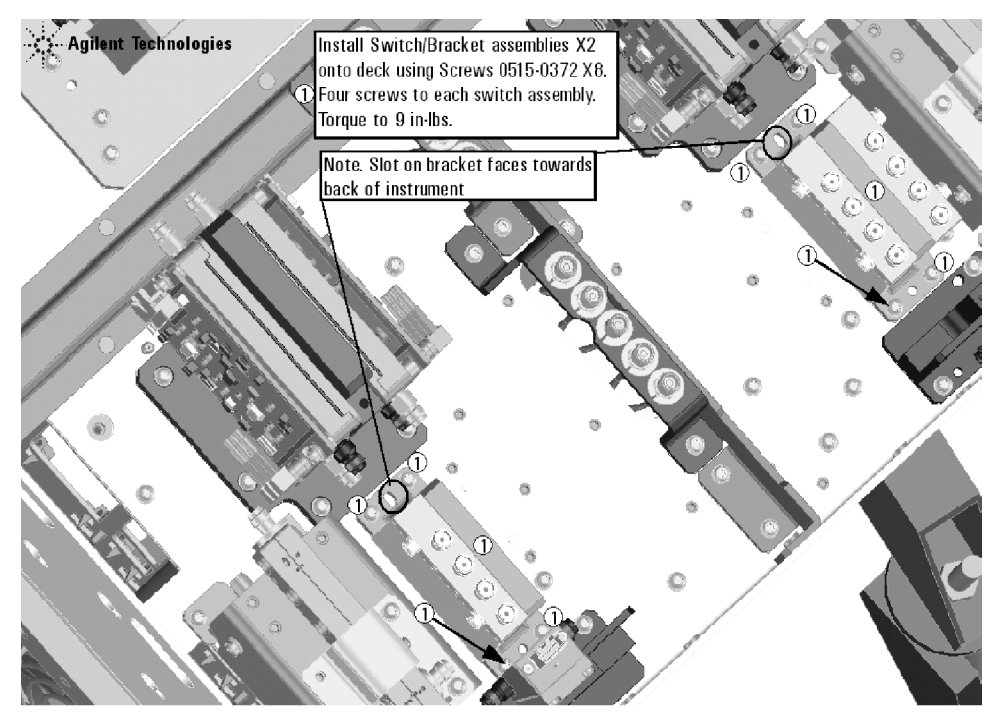

# <span id="page-18-0"></span>**Step 17. Assemble and Install the A54 Combiner Assembly**

Refer to [Figure 8](#page-18-1) for this step of the procedure. New parts are listed in [Table 1 on page 7.](#page-6-0)

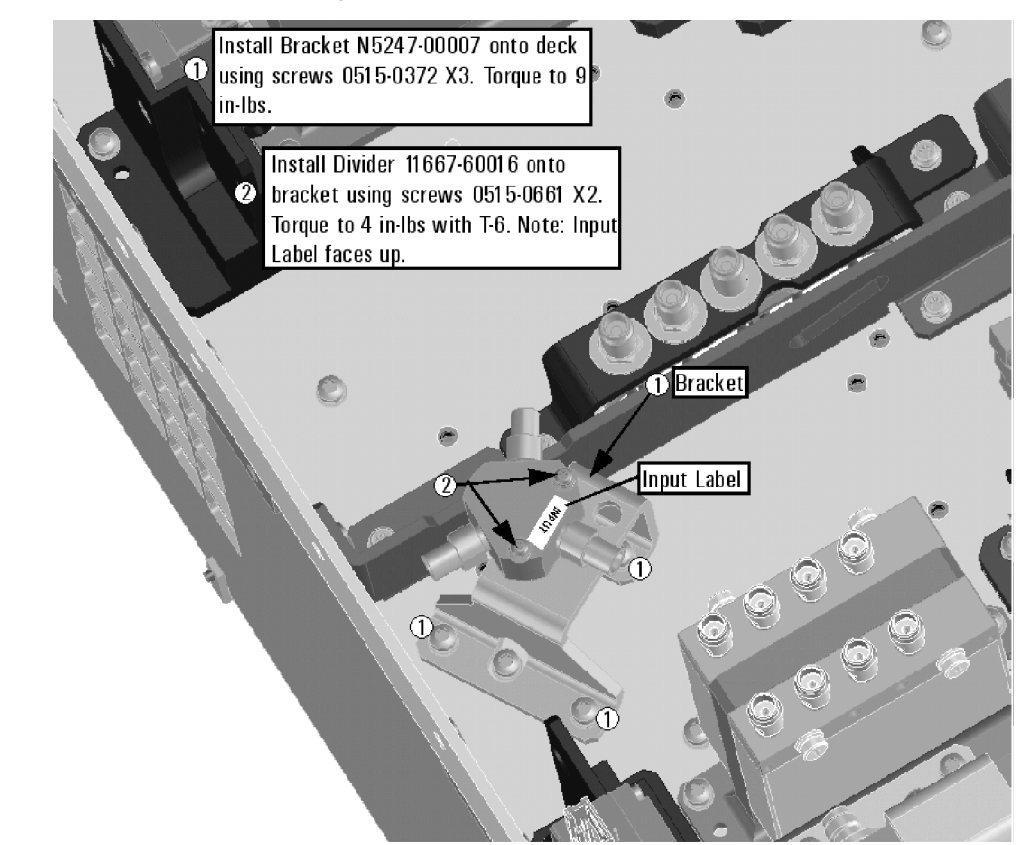

<span id="page-18-1"></span>**Figure 8 A54 Combiner Assembly and Installation**

### <span id="page-19-0"></span>**Step 18. Install the New Bulkhead Connectors in the Test Set Front Plate**

Refer to [Figure 9](#page-19-1) and [Figure 10](#page-19-2) for this step of the procedure. New parts are listed in [Table 1 on page 7.](#page-6-0)

#### <span id="page-19-1"></span>**Figure 9 Front Panel Bulkhead Connectors (Male) Installation**

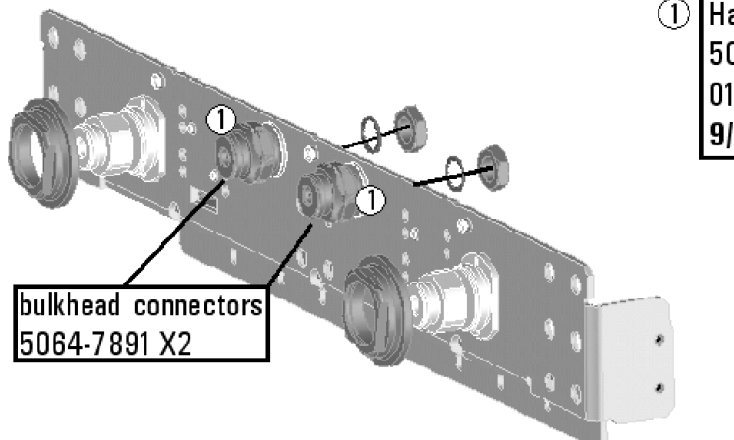

1 Hand-tighten 2x bulkhead connectors 5064-7891 using 2x washers 2190-0104 and 2x nuts 2950-0132. Use 9/16" torque to 21 in-lbs.

> Reinstall LED harness X2 to  $\mathcal Q$ LED boards.

> > N5247\_102\_16

<span id="page-19-2"></span>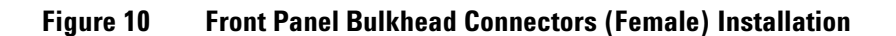

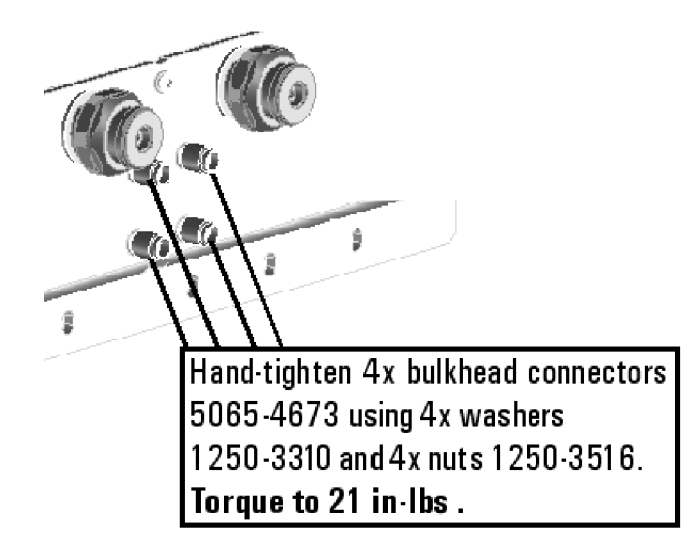

# <span id="page-20-0"></span>**Step 19. Assemble and Install the A12 40 GHz Doubler Assembly**

Follow the five instructions shown in [Figure 11.](#page-20-1)

<span id="page-20-1"></span>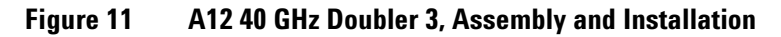

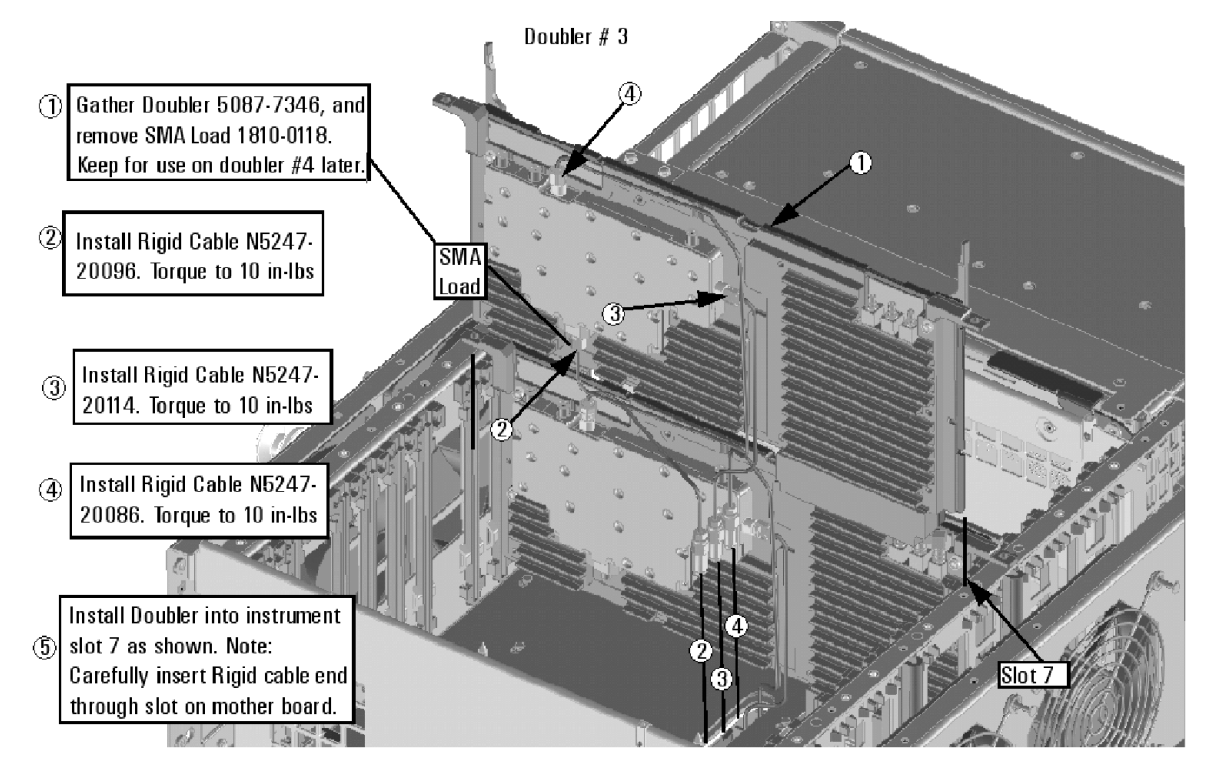

# <span id="page-21-0"></span>**Step 20. Install More Cables on the A12 40 GHz Doubler**

Follow the three instructions shown in [Figure 12.](#page-21-1)

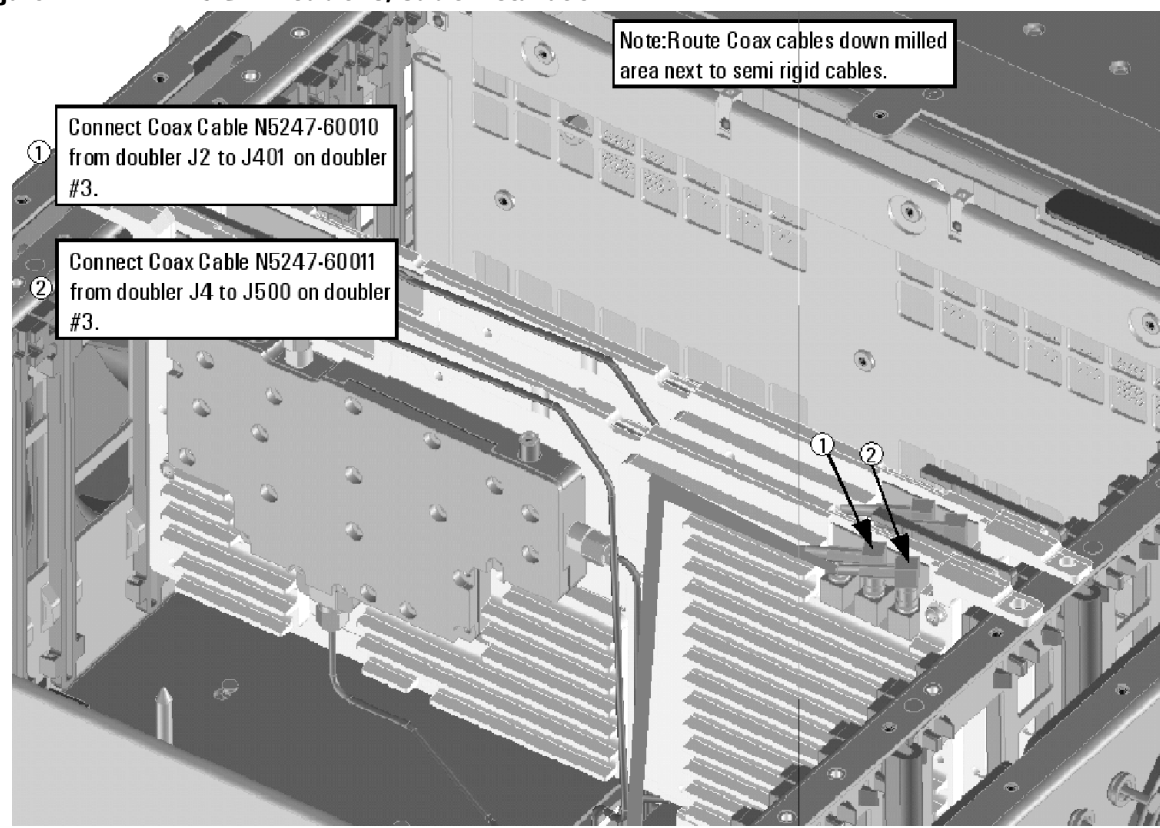

<span id="page-21-1"></span>**Figure 12 A12 40 GHz Doubler 3, Cable Installation**

# <span id="page-22-0"></span>**Step 21. Assemble and Install the A13 40 GHz Doubler Assembly**

Follow the five instructions shown in [Figure 13.](#page-22-1)

<span id="page-22-1"></span>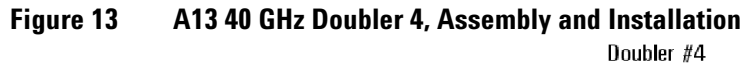

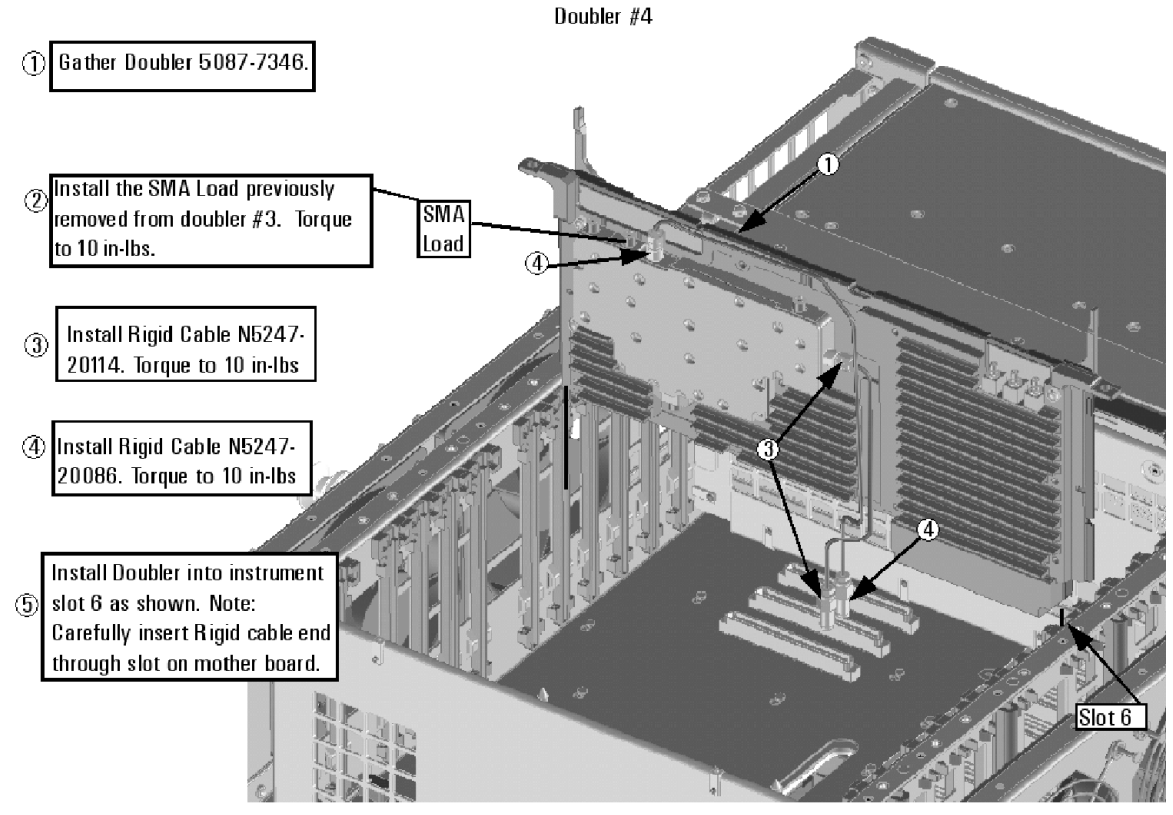

N5247 102 06

# <span id="page-23-0"></span>**Step 22. Install More Cables on the A13 40 GHz Doubler**

Follow the three instructions shown in [Figure 14.](#page-23-1)

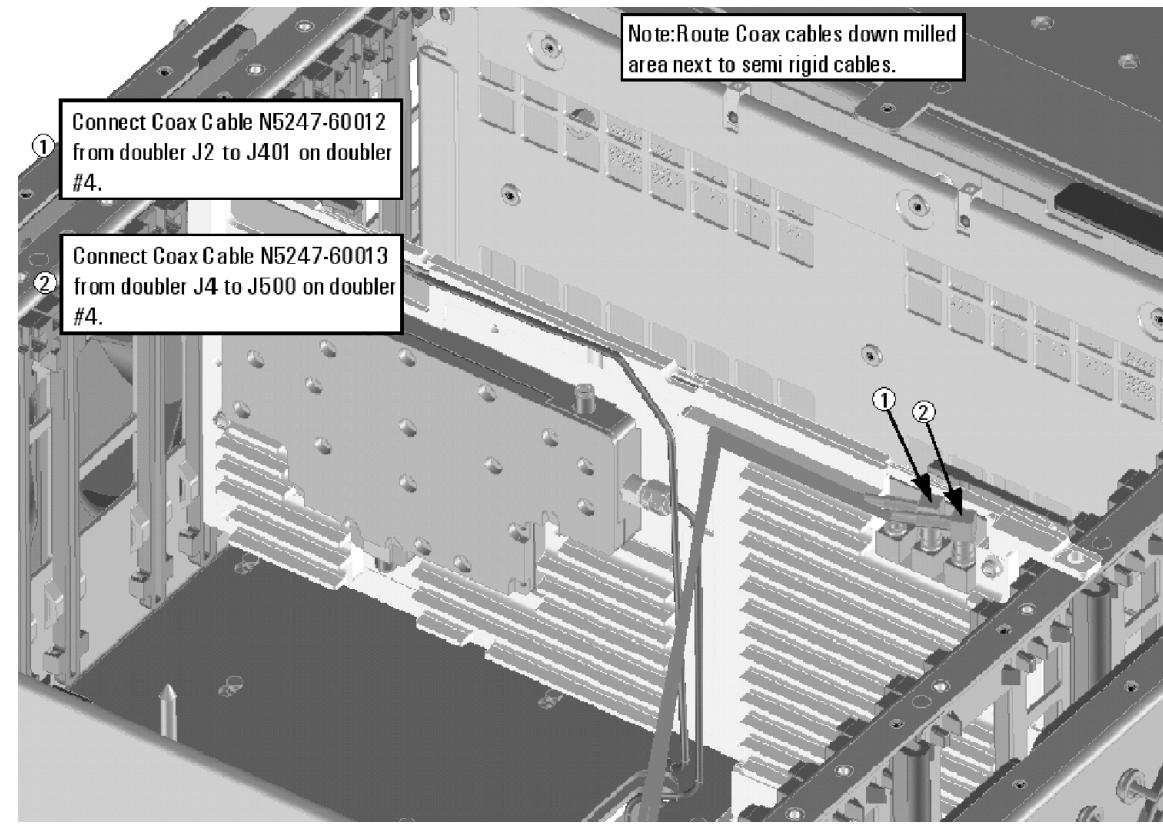

# <span id="page-23-1"></span>**Figure 14 A13 40 GHz Doubler 4 Cable Installation**

# <span id="page-24-0"></span>**Step 23. Install a Bracket to the A10 Source Assembly**

Follow the two instructions shown in [Figure 15.](#page-24-1)

#### <span id="page-24-1"></span>**Figure 15 A10 Source 2 Assembly Bracket Installation**

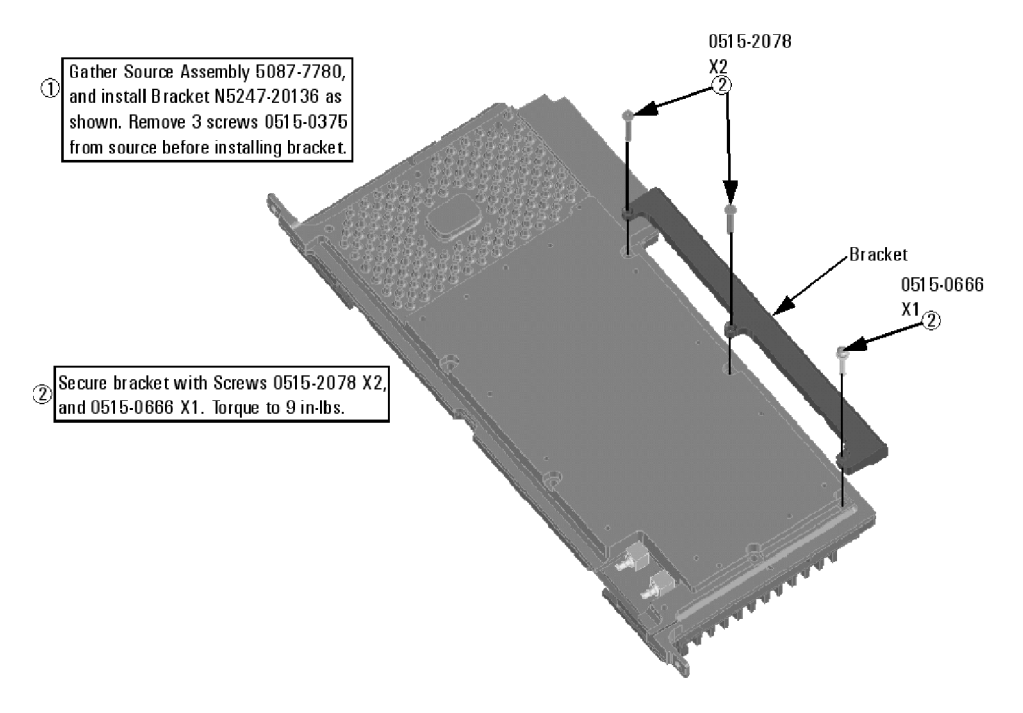

N5247\_106\_39

# <span id="page-25-0"></span>**Step 24. Assemble the A10 26.5 GHz Source 2 Assembly**

Follow the four instructions shown in [Figure 16.](#page-25-1)

### <span id="page-25-1"></span>**Figure 16 A10 Source 2 Assembly**

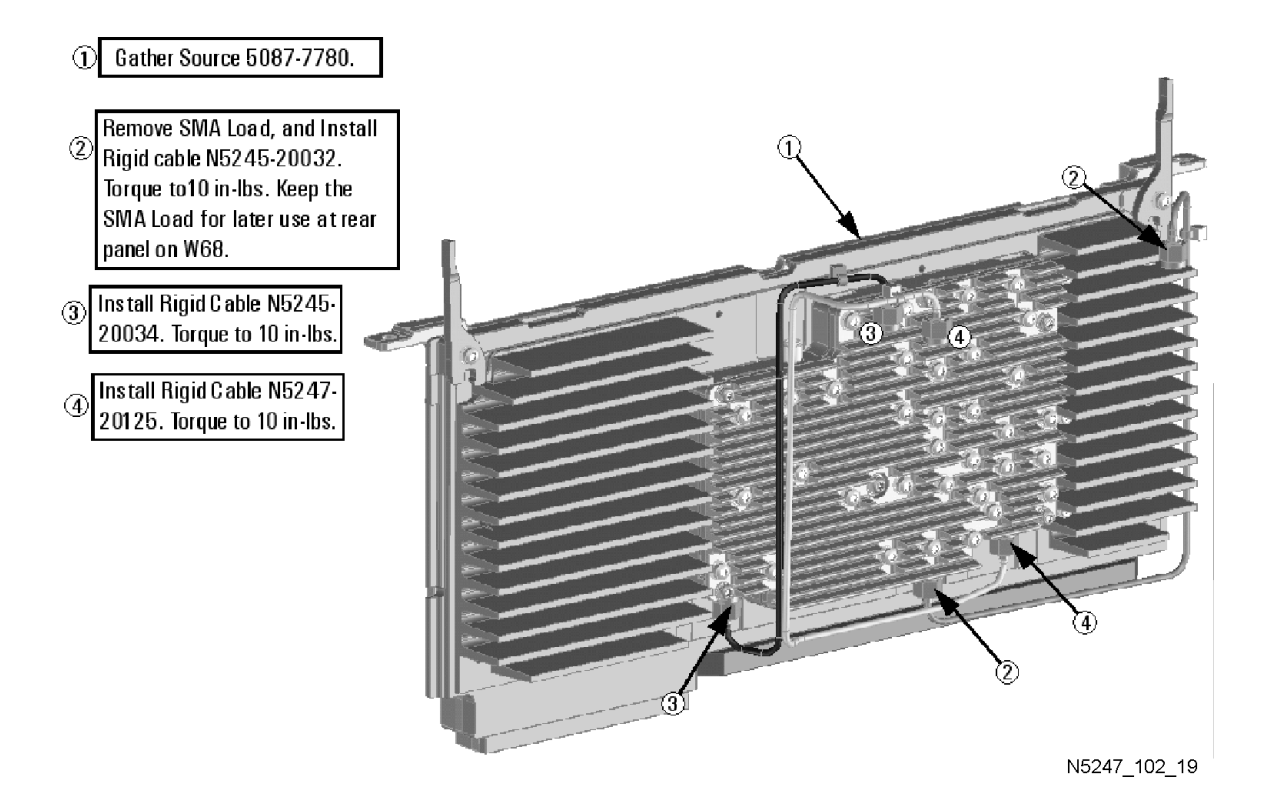

# <span id="page-26-0"></span>**Step 25. Install the A10 26.5 GHz Source 2 Assembly and Cables**

Follow the four instructions shown in [Figure 17.](#page-26-1)

#### <span id="page-26-1"></span>**Figure 17 A10 Source 2 Assembly Installation**

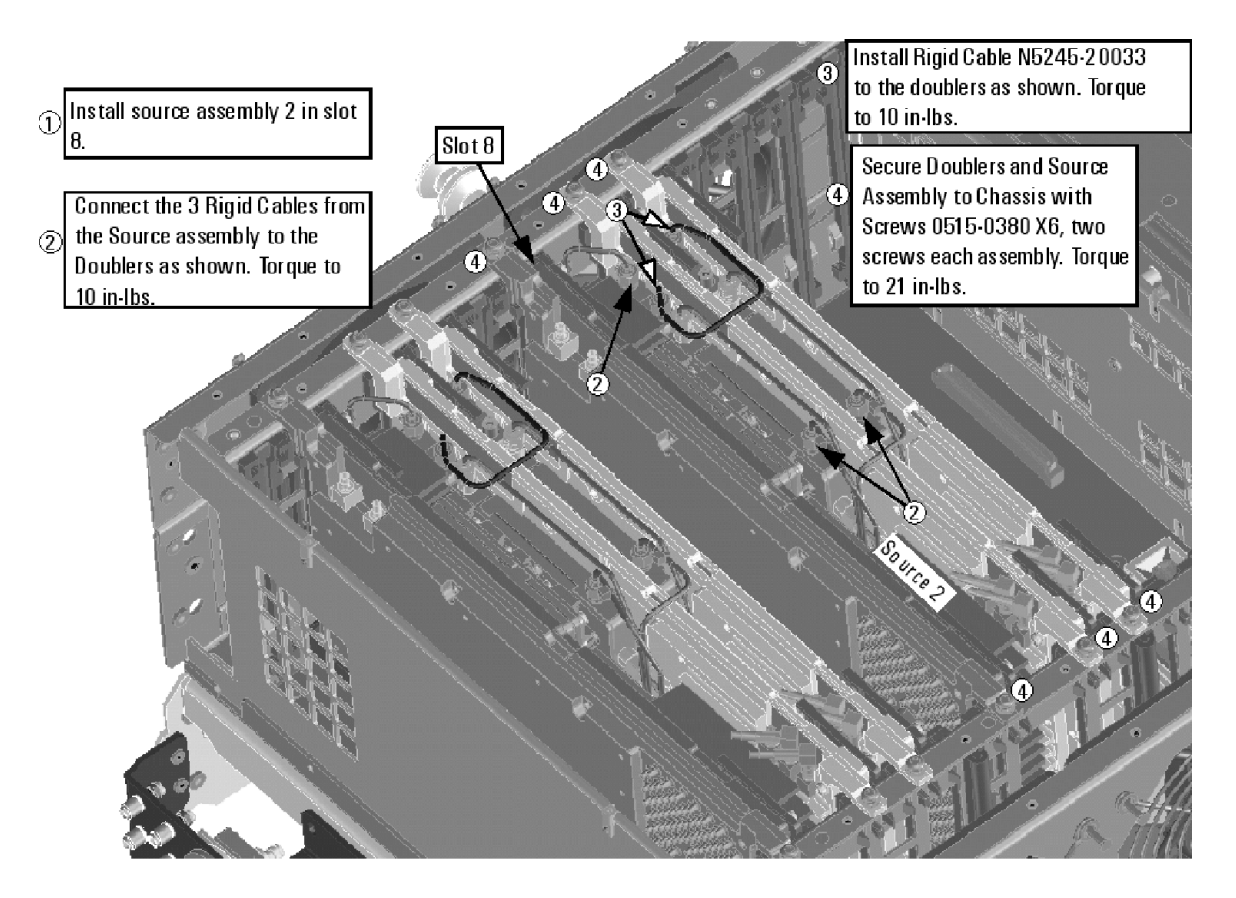

# <span id="page-27-1"></span>**Step 26. Install the A17 13.5 GHz (Source 2) Synthesizer Board and Cables**

- 1. Install new gray cable W87 (N5242-60030) to connector J5 of the new A17 (source 2) synthesizer board (N5242-60150). The loose end of the cable will be connected on the A14 frequency reference board (J7) after the A17 board has been installed in the analyzer.
- 2. Install the A17 board into slot 2 in the motherboard. Secure the board into the chassis using two screws (0515-0380). To see an image showing the location of the A17 board in the motherboard, click the Chapter 6 bookmark "Top Assemblies, All Options" in the PDF Service Guide<sup>1</sup>.
- 3. Connect cable W2 (N5245-20100) between the A10 source 2 board and the A17 (source 2) synthesizer board, positioning the cable in the wire looms. Tighten the cable connectors to 10 in-lbs using a 5/16-in torque wrench.
- 4. Connect the loose end of new gray flex cable W87 (N5242-60030) on the A14 frequency reference board (J7). (The other end of this cable was previously connected to J5 of the source 2 synthesizer board.)

# <span id="page-27-0"></span>**Step 27. Install the Cable Bracket Mount**

1. Follow the two instructions shown in [Figure 18.](#page-27-2) New parts are listed in [Table 1 on page 7](#page-6-0) of this document.

#### <span id="page-27-2"></span>**Figure 18 Cable Bracket Mount Installation**

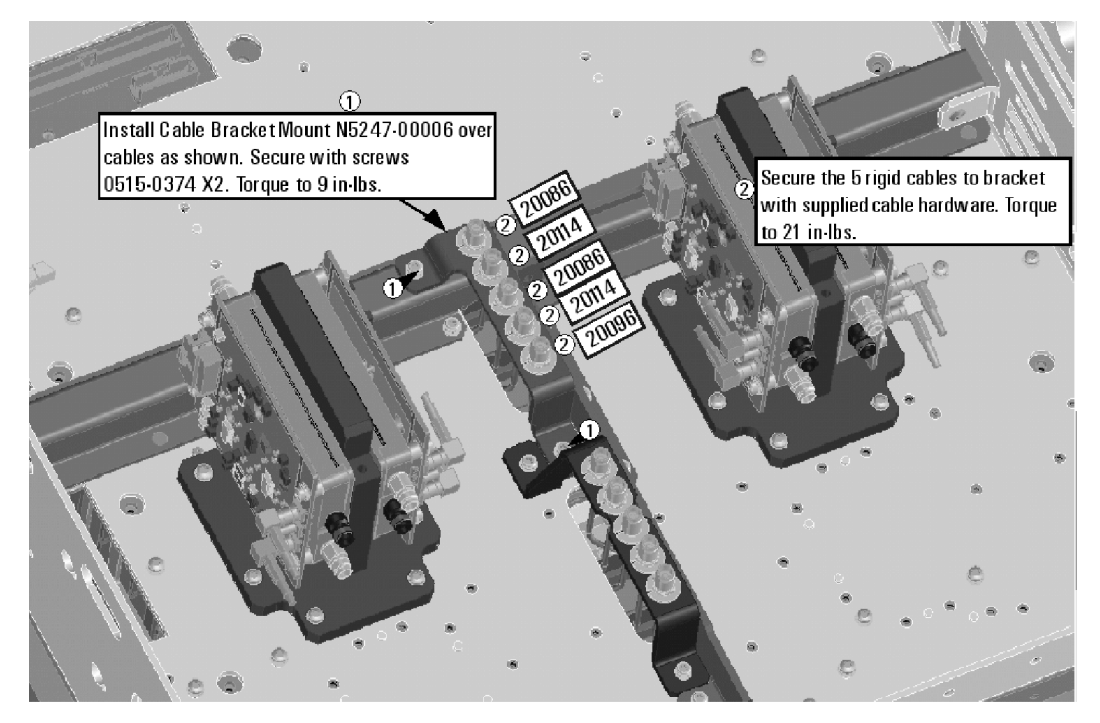

N5247 102 11

<sup>1.</sup> See ["Downloading the Online PNA Service Guide" on page 5](#page-4-0).

### <span id="page-28-0"></span>**Step 28. Install the Cables**

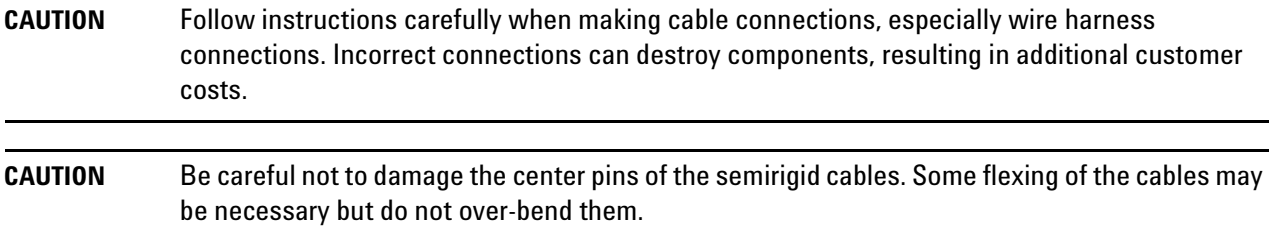

#### **Install the Semirigid Cables**

To see an image showing the location of these cables, click the Chapter 6 bookmarks "Bottom RF Cables, 2-Port Configuration, Option 224" in the PDF Service Guide<sup>1</sup>. New parts are listed in [Table 1 on page 7.](#page-6-0)

Install the following cables in the order listed.

- W142 (N5247-20089) A53 port 2 mechanical switch to PORT 2 TSET IN (J1)
- W141 (N5247-20099) A53 port 2 mechanical switch to PORT 2 SW SRC OUT (J2)
- W68 (N5247-20088) Rear-panel port RF2 OUT (J12) to W67
- W134 (N5247-20095) Rear-panel PORT 3 SW TSET IN (J7) to A51 SRC2 OUT1 mechanical switch \* As shown in [Figure 19](#page-29-0), install three clamps (part number 1400-1334) to secure W68 (N5247-20088) and W134 (N5247-20095).

<sup>1.</sup> See ["Downloading the Online PNA Service Guide" on page 5](#page-4-0).

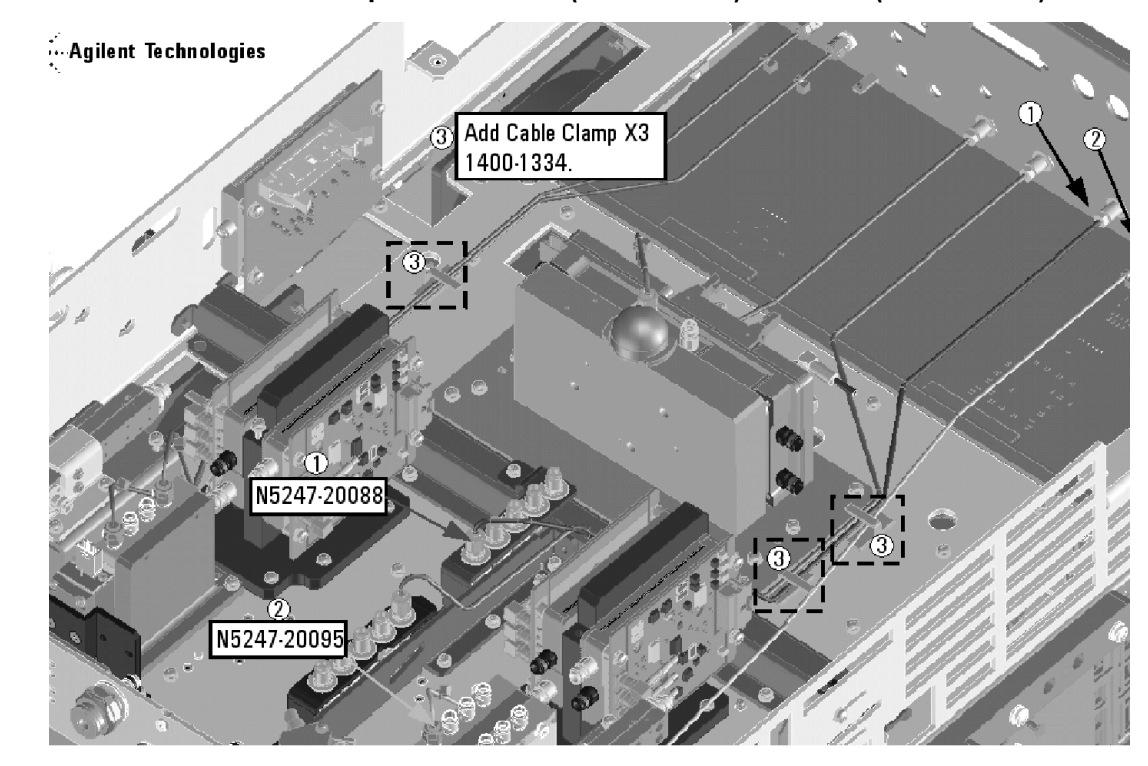

<span id="page-29-0"></span>**Figure 19 Location of Cable Clamps to Secure W68 (N5247-20088) and W134 (N5247-20095)**

- W124 (reuse) (N5247-20046) A49 port 2 receiver attenuator to A27 mixer brick (B)
- W153 (reuse) (N5247-20045) A27 mixer brick (R2) to front-panel REF 2 RCVR R2 IN

\* As shown in [Figure 20](#page-30-0), install two clamps (part number 1400-1334) to secure W153 (N5247-20045).

#### <span id="page-30-0"></span>**Figure 20 Location of Cable Clamps to Secure W153 (N5247-20045)**

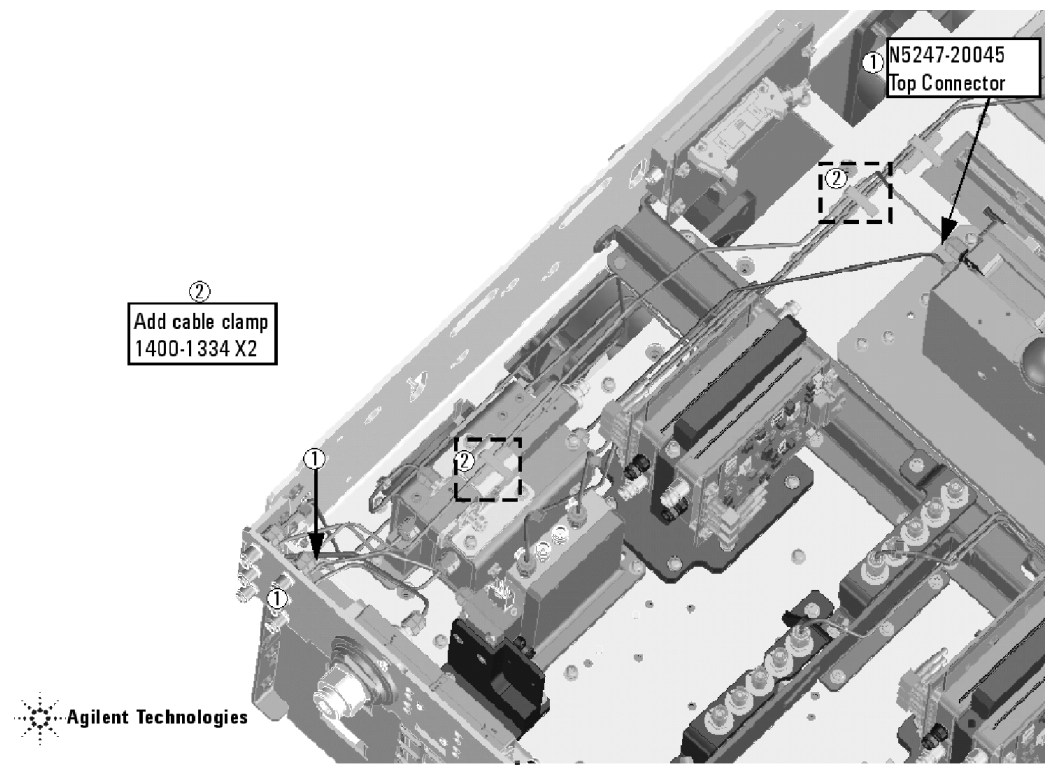

N5247 102 21

- W128 (N5247-20104) Front-panel PORT 1 COMB THRU IN to A54 combiner
- W129 (N5247-20103) Front-panel PORT 1 COMB ARM IN to A54 combiner
- W133 (N5247-20101) A51 SRC2 OUT1 mechanical switch to front panel SW SRC OUT
- W130 (N5247-20105) A50 port 1 mechanical switch to A54 combiner
- W132 (N5247-20038) Front-panel SRC2 OUT1 to A51 SRC2 OUT1 mech switch
- W53 (reuse) (N5247-20048) A37 reference mixer switch to A27 mixer brick (R1)
- W118 (reuse) (N5247-20047) A46 port 1 receiver attenuator to A27 mixer brick (A)
- W18 (N5247-20084) A61 port 3 70 GHz doubler to W17
- W126 (N5247-20031) A50 port 1 mechanical switch to A29 port 1 reference coupler
- W125 (N5247-20030) A50 port 1 mechanical switch to A60 port 1 70 GHz doubler
- W16 (N5247-20060) A61 port 3 70 GHz doubler to W15
- W131 (N5247-20032) A51 SRC2 OUT1 mechanical switch to A61 port 3 70 GHz doubler
- W12 (reuse) (N5247-20059) A60 port 1 70 GHz doubler to W11
- W127 (N5247-20102) A50 port 1 mechanical switch to PORT 1 SW SRC OUT
- W22 (N5247-20068) A62 port 4 70 GHZ doubler to W21
- W29 (N5247-20106) Front-panel SRC2 OUT2 to A62 port 4 70 GHz doubler
- W20 (N5247-20015) A62 port 4 70 GHz doubler to W19
- W24 (reuse) (N5247-20061) A62 port 4 70 GHz doubler to W19
- W138 (N5247-20032) A53 port 2 mechanical switch to A63 70 GHz doubler
- W140 (N5247-20033) A53 port 2 mechanical switch to A32 port 2 reference coupler

### <span id="page-31-0"></span>**Step 29. Install Rear Panel Hardware**

Follow the four instructions shown in [Figure 21.](#page-31-2)

**NOTE** Two hole plugs (6960-0523) remain in the rear panel.

#### <span id="page-31-2"></span>**Figure 21 Rear Panel Hardware**

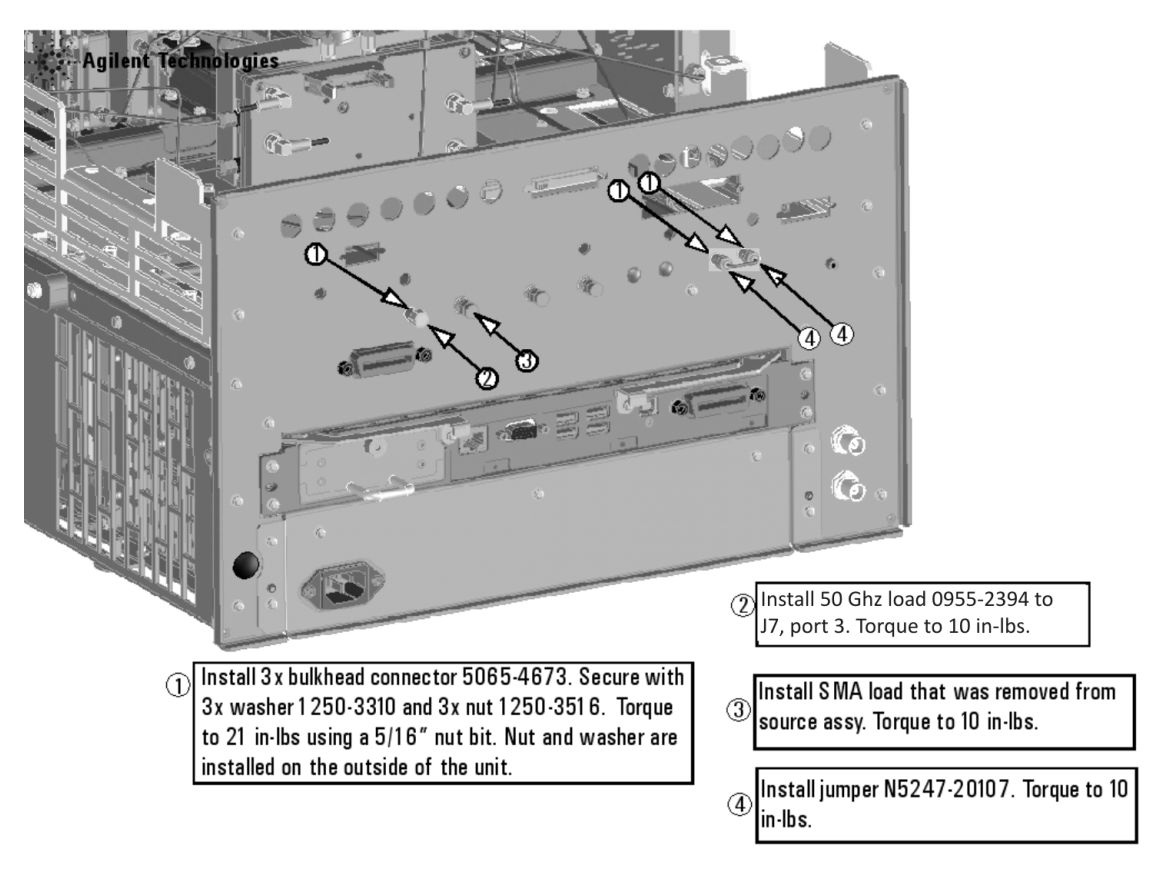

N5247\_102\_18

# <span id="page-31-1"></span>**Step 30. Reinstall the A24 IF Multiplexer Board**

For instructions, click the Chapter 7 bookmark "Removing and Replacing the A24 IF Multiplexer Board" in the PDF Service Guide<sup>[1](#page-10-3)</sup>.

### <span id="page-32-0"></span>**Step 31. Reinstall the A23 Test Set Motherboard**

For instructions on reinstalling the board, click the Chapter 7 bookmark "Removing and Replacing the A23 test set motherboard" in the PDF Service Guide $^1\!\!$  $^1\!\!$  $^1\!\!$ .

### <span id="page-32-1"></span>**Step 32. Install Cables on the A23 Test Set Motherboard**

**CAUTION** Follow instructions carefully when making cable connections, especially wire harness connections. Incorrect connections can destroy components, resulting in additional customer costs.

If not already done in a previous step, install the following new wire harnesses and ribbon cables in the order listed. To see an image showing their location, click the Chapter 6 bookmark "Bottom Ribbon Cables and Wire Harnesses, 4-Port, Option 423" in the PDF Service Guide<sup>1</sup>. New parts are listed in [Table 1 on page 7](#page-6-0)

- Ribbon cable, A23 test set motherboard J5 to A61 port 3 70 GHz doubler
- Ribbon cable, A23 test set motherboard J3 to A62 port 4 70 GHz doubler
- Wire harness (part of mechanical switch assembly), A23 test set motherboard J101 to A50 port 1 mechanical switch
- Wire harness (part of mechanical switch assembly), A23 test set motherboard J102 to A51 SRC2 OUT1 mechanical switch
- Wire harness (part of mechanical switch assembly), A23 test set motherboard J104 to A53 port 2 mechanical switch

# <span id="page-32-2"></span>**Step 33. Reinstall the Braces on the Bottom Side of the PNA**

Reinstall the center brace and the two side braces on the bottom side of the PNA. Reuse all of the original parts you saved earlier in the procedure.

<sup>1.</sup> See ["Downloading the Online PNA Service Guide" on page 5](#page-4-0).

### <span id="page-33-0"></span>**Step 34. Replace the Lower Front Panel Overlay**

Refer to [Figure 22](#page-34-2) for this step of the procedure. New parts are listed in [Table 1 on page 7.](#page-6-0)

- 1. From the back side of the front panel, use a blunt object in the cutouts in the lower front dress panel to push on the old overlay (item  $\Omega$ ) and separate it from the front dress panel.
- 2. From the front side of the front panel, pull off the overlay completely and discard it.
- 3. Remove any adhesive remaining on the front panel.
- 4. Install two 0515-1946 screws, one on either side of the new 1.85 mm male bulkhead connectors. Torque to 9 in-lbs.
- 5. Remove the protective backing from the new front panel overlay, N5247-80001 (item <sup>②</sup>).
- 6. Starting from either side, *loosely* place the overlay in the recess on the lower front panel, ensuring that it fits tightly against the edges of the recess.
- 7. Once the overlay is in place, press it firmly onto the frame to secure it.

<span id="page-34-2"></span>**Figure 22 Lower Front Panel Overlay Replacement**

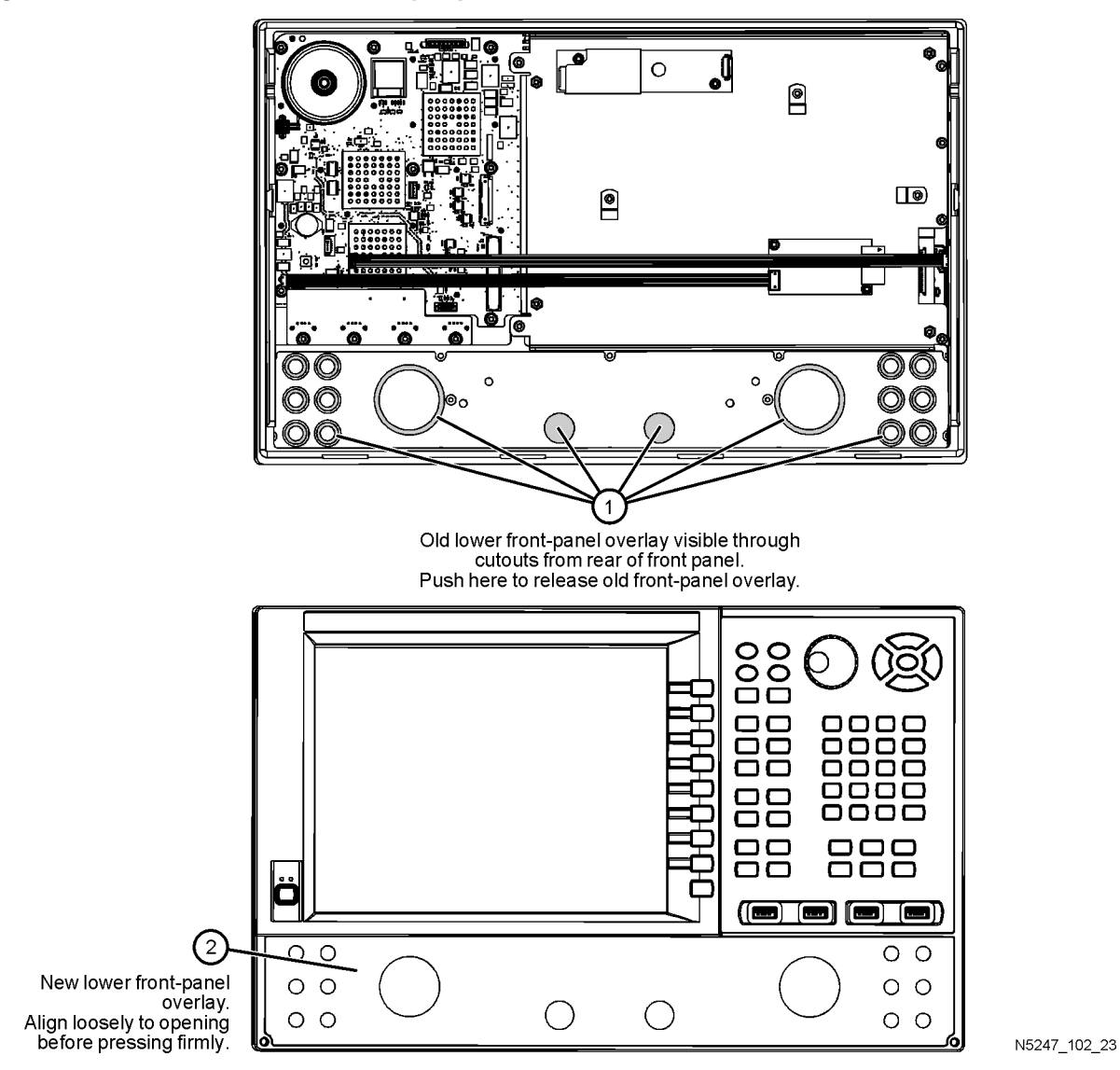

<span id="page-34-0"></span>**Step 35. Reinstall Front Panel Assembly** 

For instructions on reinstalling the front panel assembly, click the Chapter 7 bookmark "Removing and Replacing the Front Panel Assembly" in the PDF Service Guide<sup>1</sup>.

# <span id="page-34-1"></span>**Step 36. Install the New Front Panel Jumper Cables**

Install two new jumper cables, N5247-20107, on the front panel. To see an image of the front panel jumper cables, click the Chapter 7 bookmark "Removing and Replacing the Front Panel Assembly" in the PDF Service Guide<sup>[1](#page-10-3)</sup>.

### <span id="page-35-0"></span>**Step 37. Reinstall the Inner Cover**

For instructions, click the Chapter 7 bookmark "Removing the Covers" in the PDF Service Guide<sup>[1](#page-10-3)</sup>.

### <span id="page-35-1"></span>**Step 38. Reinstall the Outer Cover**

For instructions, click the Chapter 7 bookmark "Removing the Covers" in the PDF Service Guide<sup>1</sup>.

### <span id="page-35-2"></span>**Step 39. Enable Option 224**

#### **Procedure Requirements**

- The analyzer must be powered up and operating to perform this procedure.
- The Network Analyzer program must be running.
- A keyboard must be connected to the network analyzer.

#### <span id="page-35-3"></span>**Option Enable Procedure**

- 1. To start the option enable utility, press UTILITY System |, then Service , then Option Enable L. An option enable dialog box will appear.
- 2. Click the arrow in the **Select Desired Option** box. A list of available options will appear.
- 3. In the **Select Desired Option** list, click **224 2nd Src w/Combiner & Switches**.
- 4. Using the keyboard, enter the license key in the box provided. The license key is printed on the the license message you received from Agilent. Enter this key *exactly* as it is printed on the message.
- 5. Click **Enable**.
- 6. Click **Yes** in answer to the displayed question in the **Restart Analyzer?** box.
- 7. When the installation is complete, click **Exit**.

#### **Option Verification Procedure**

Once the analyzer has restarted and the Network Analyzer program is again running:

- 1. On the analyzer's **Help** menu, click **About Network Analyzer**.
- 2. Verify that "224" is listed after "Options:" in the display. Click **OK**.

### **NOTE** If Option 224 has not been enabled, perform the ["Option Enable Procedure"](#page-35-3) again. If the option is still not enabled, contact Agilent Technologies. Refer to ["Getting Assistance from Agilent" on](#page-2-0)  [page 3](#page-2-0).

<sup>1.</sup> See ["Downloading the Online PNA Service Guide" on page 5](#page-4-0).

# <span id="page-36-1"></span>**Step 40. Perform Post-Upgrade Adjustments and Calibration**

#### **Adjustments**

The following adjustments must be made due to the hardware changes of the analyzer.

- default EE
- source adjustment
- receiver adjustment

These adjustments are described in the PNA Service Guide and in the PNA on-line HELP. A list of equipment required to perform these adjustments is also found in the service guide.

<span id="page-36-2"></span>To view this service guide information, click the Chapter 3 bookmark "Tests and Adjustments" in the PDF Service Guide<sup>1</sup>.

After the specified adjustments have been performed, the analyzer should operate and phase lock over its entire frequency range.

#### **Operator's Check**

Perform the Operator's Check to check the basic functionality of the analyzer. For instructions, click the Chapter 3 bookmark "Tests and Adjustments" in the PDF Service Guide<sup>[1](#page-10-3)</sup>.

If you experience difficulty with the basic functioning of the analyzer, contact Agilent. Refer to ["Contacting](#page-2-1)  [Agilent" on page 3.](#page-2-1)

#### **Calibration**

Although the analyzer functions, its performance relative to its specifications has not been verified. It is recommended that a full instrument calibration be performed using the analyzer's internal performance test software. To view information on the performance test software, click the Chapter 3 bookmark "Tests and Adjustments" in the PDF Service Guide $^{\rm 1}.$ 

# <span id="page-36-0"></span>**Step 41. Prepare the PNA for the User**

- 1. If necessary, reinstall front jumper cables.
- 2. Install the cable guards, pushing them over the front jumper cables until the cushioning material touches the front panel of the PNA.
- 3. Install the dust caps on the test ports.
- 4. Clean the analyzer, as needed, using a damp cloth.

<sup>1.</sup> See ["Downloading the Online PNA Service Guide" on page 5](#page-4-0).